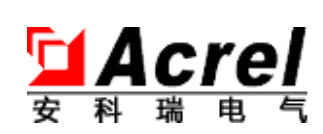

# ANet 系列智能通讯管理机

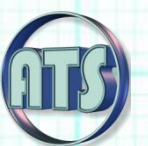

# ANet 自动化测试系统

# 安装使用说明

V2.4

10101019

# ANET 智能通讯管理机项目组

2018 年 3 月 13 日

安科瑞电气股份有限公司

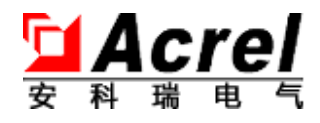

# 申 明

版权所有,未经本公司之书面许可,此手册中任何段落,章节内容均不得被摘 抄、拷贝或以任何形式复制、传播,否则一切后果由违者自负。

本公司保留一切法律权利。

本公司保留对本手册所描述之产品规格进行修改的权利,恕不另行通知。订货 前,请垂询当地代理商以获悉本产品的最新规格。

### <span id="page-2-0"></span>说明书修订记录

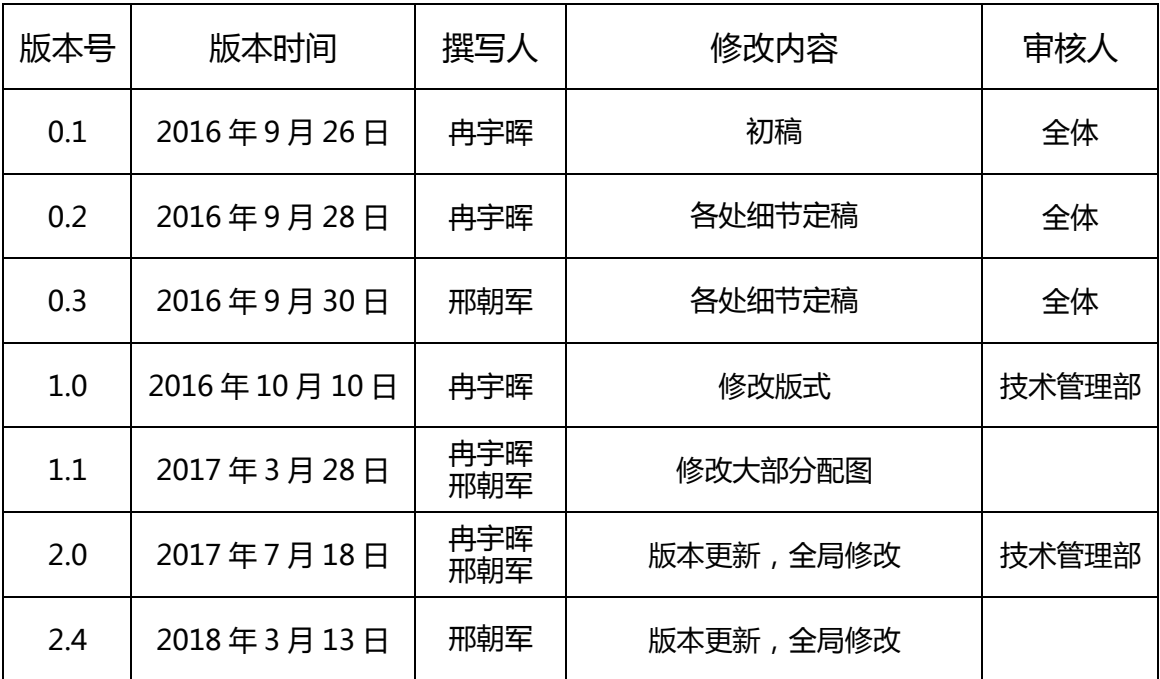

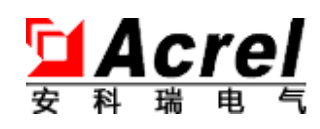

# 目录

<span id="page-3-0"></span>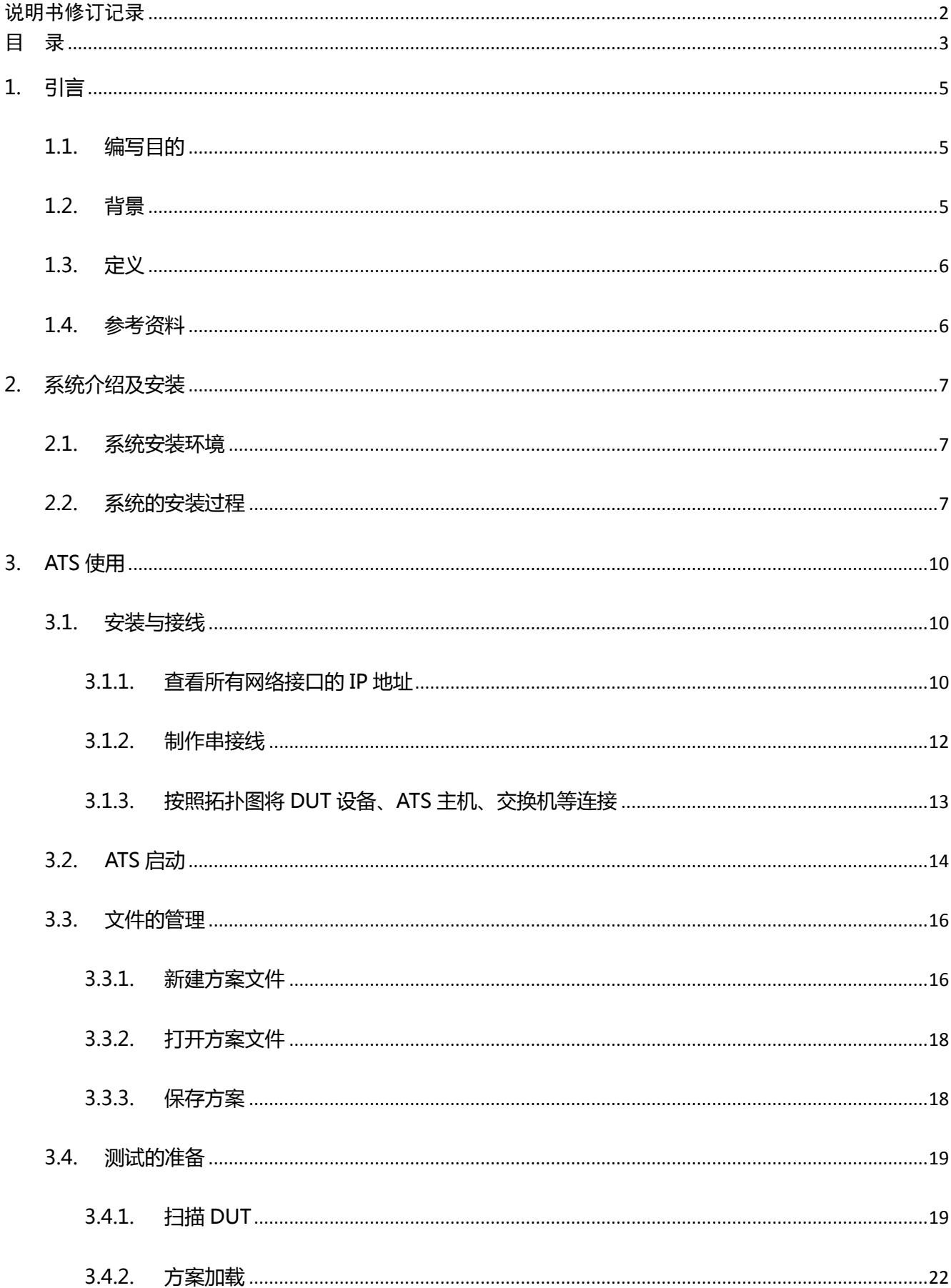

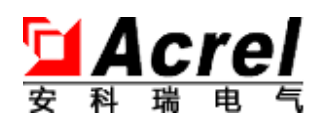

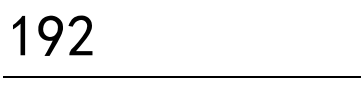

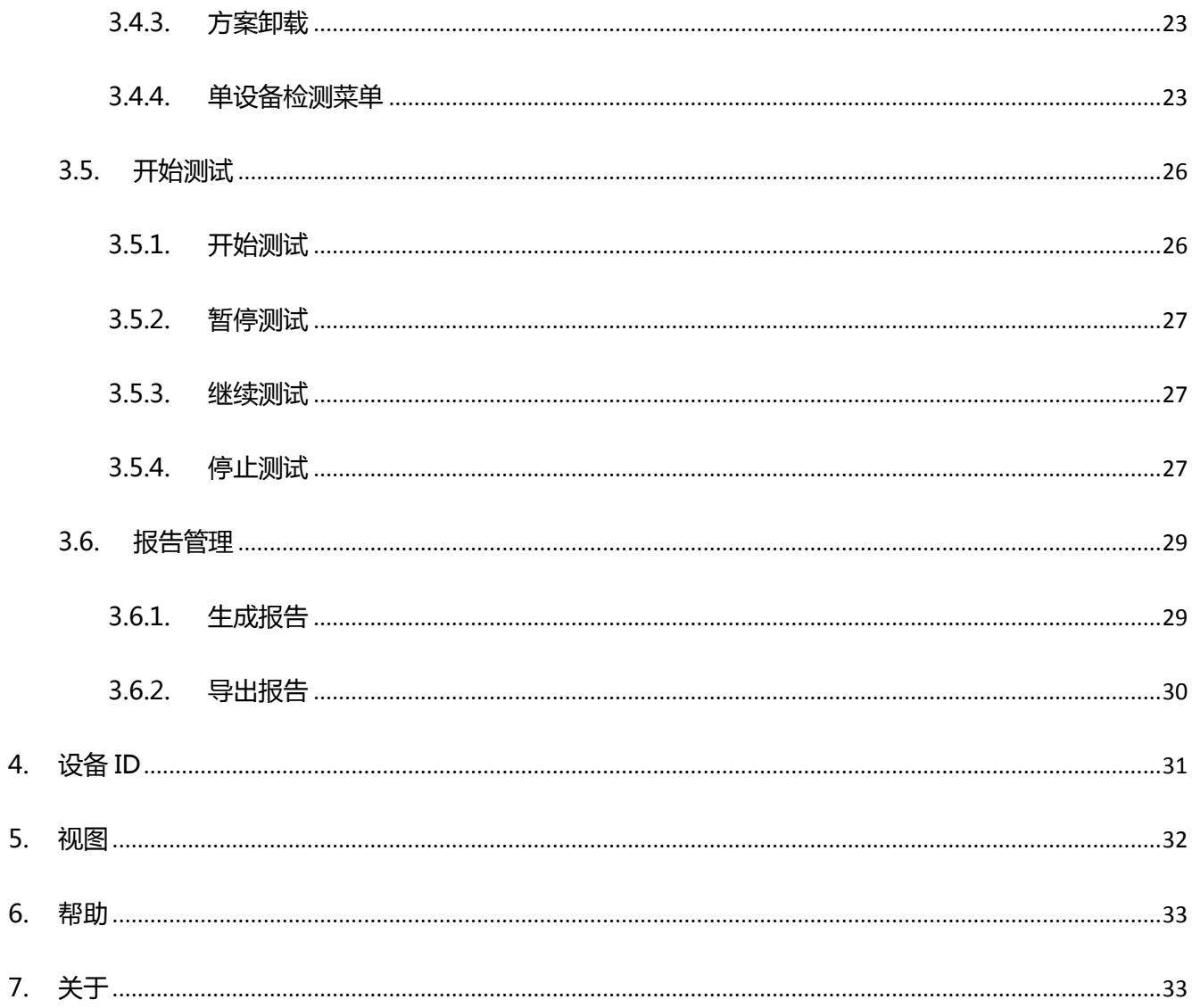

#### <span id="page-5-0"></span>**1. 引言**

#### <span id="page-5-1"></span>**1.1. 编写目的**

ANet 自动化测试系统 ( 简称 ATS 系统 ) 是安科瑞智能通讯管理机项目组耗时 3 个月完全 从零自主架构设计编码的一款配套安科瑞智能通讯管理机设备使用的软件。经过用户使用及主 逻辑修改,现推出 2.0 版本。该软件将实现对安科瑞智能通讯管理机设备进行快速自动化测试。

ATS 系统为一种仿真自动化测试环境模拟系统,主要用于生产自动化硬件测试、研发自动 化软件测试及其它通讯管理机设备的特殊自动化性能测试中。

ATS 系统作为一种特殊性能测试系统, 不但提供对通讯管理机设备物理端口的连通性测试, 还可以通过相应的测试方案来验证通讯管理机设备在处理性能方面的持续工作情况,所以还可 以作为老化检测设备稳定性的辅助工具。

ATS 系统 V2.0 版本特别提供"快速检测"的全自动化单机连通性测试, 用于在设备生产的 中间过程做简单快速通讯接口检测,同时还提供单项测试以及可配方案的多设备长时间自动化 测试,并可将测试报告进行保存。

ATS 系统还可用于研发阶段,对两侧规约的采集、实时库管理、规约转发等功能及性能进 行测试,研发人员也可以使用本程序对设备进行非饱和测试和饱和数据转发测试,以此进行产 品功能及性能的极限情况测试,该功能计划由后续大版本提供。

本文档将详细介绍 ATS V2.4 系统的界面及操作说明,以此为基础让用户可以更加方便的使 用该系统进行设备的相关测试。

#### <span id="page-5-2"></span>**1.2. 背景**

参考常用数据转发处理专用测试仪器设备的测试思路,模拟全自动智能判断信息转发处理 流程,并判断反馈待检测设备(简称 DUT)的测试结果。

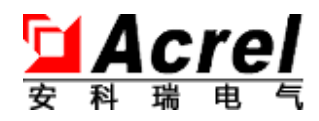

### <span id="page-6-0"></span>**1.3. 定义**

192

- ANetATS:"ANet 系列智能通讯管理机自动化测试系统"的英文缩写,中文缩写为"ANet 自动化测试系统",三个名词都是同一个对象。
- DUT: 为英文 Device under test【待测设备】缩写, 本文档中特指 ANet 智能通讯管理机, 系列设备。
- ATS:为英文 Automatic Test System 【自动化测试系统】缩写,本文档中特指 ANetATS。
- USB-RS485 转接器: PC 机通常最多只提供 RS232 的 T 型 COM 接口, 而 DUT 采用了 RS485 接口作为串口,所以需要在 PC 端用 USB 接口扩展一个 RS485 接口同 DUT 进行串口连接

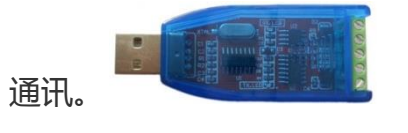

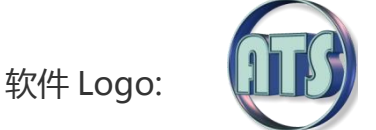

- 取值范围[a,b]: 表示该输入项的输入值要满足 "a≤输入数值≤b"的要求。
- 测试是否通过的判断标准:测试结束后"串口处理"、"网口处理"中所有 DUT 设备的所有 接口"丢失包数"为 0 且"CPU 处理"的"成功率"为 100%, 达到该要求, 即判断为"测 试通过"。否则,即判断为"测试未通过"。在"测试报告"中 DUT 设备分开判断各自的测 试结果。

#### <span id="page-6-1"></span>**1.4. 参考资料**

无参考资料,完全 100%自主知识产权。

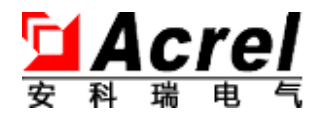

# <span id="page-7-0"></span>**2. 系统介绍及安装**

#### <span id="page-7-1"></span>**2.1. 系统安装环境**

建议使用 Windows7 系统安装 ATS 软件, 安装 PC 的基础硬件要求没有很大限制, 软件环 境为能运行 Windows7 系统的 PC 均可顺利运行。

#### <span id="page-7-2"></span>**2.2. 系统的安装过程**

1. 安装句文件: 6 ANetATS V2.0\_Setup.exe

#### 2、安装过程如下:

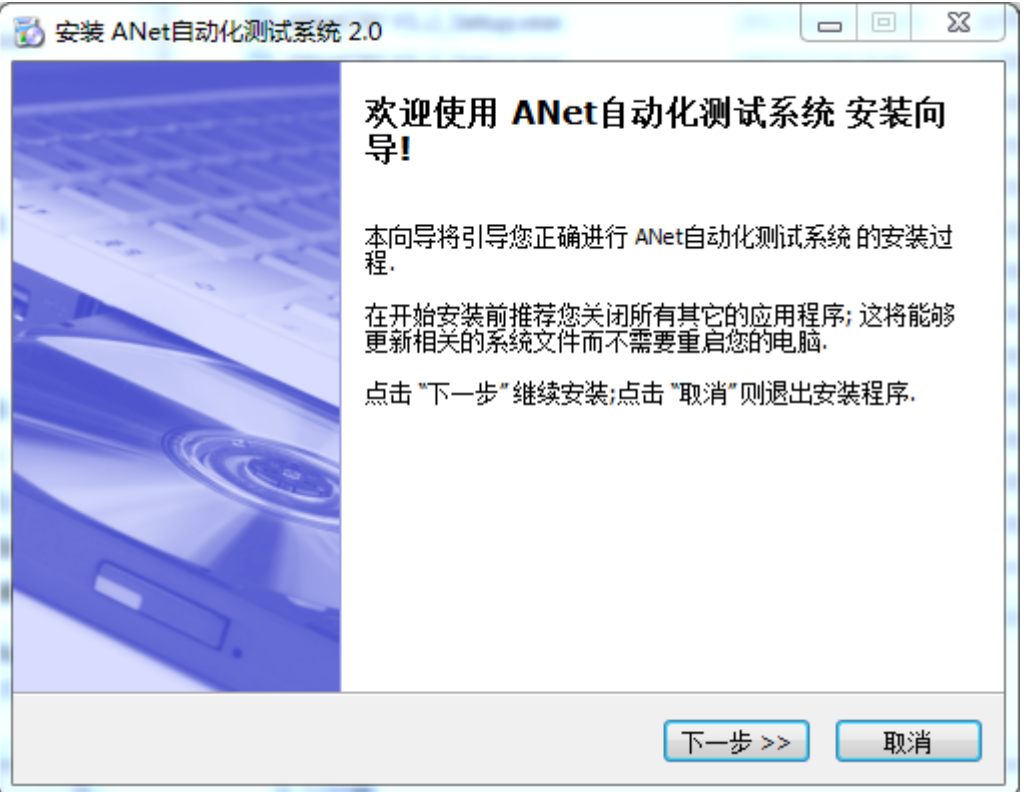

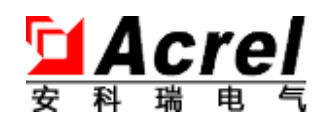

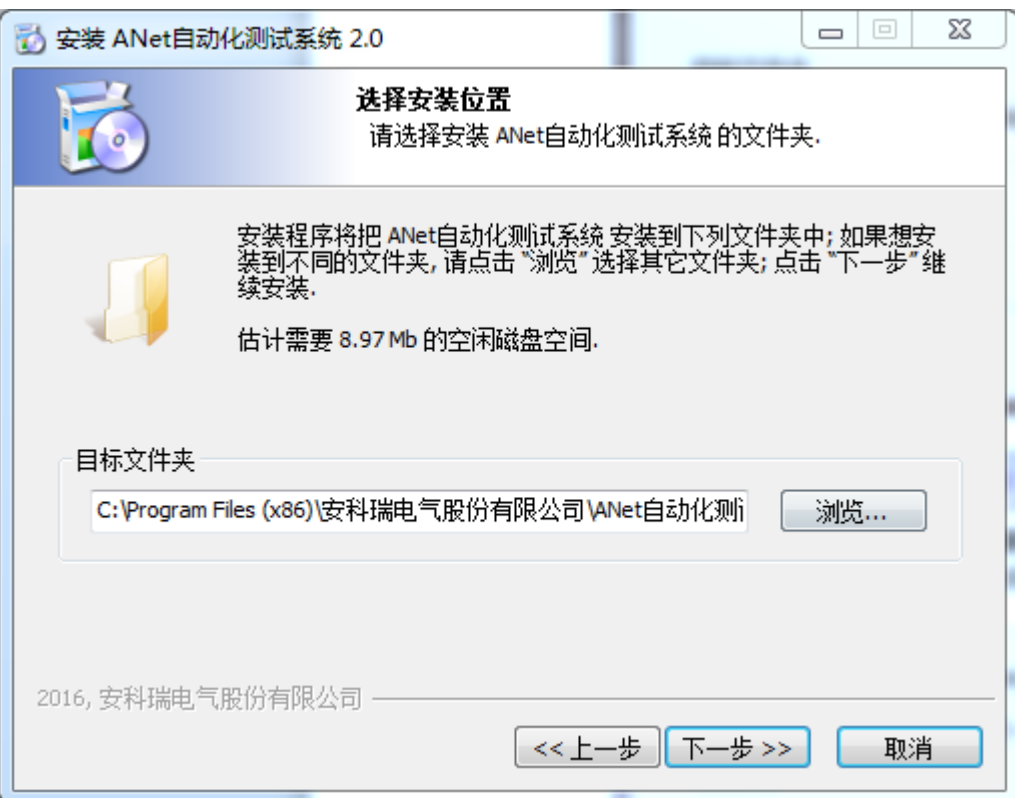

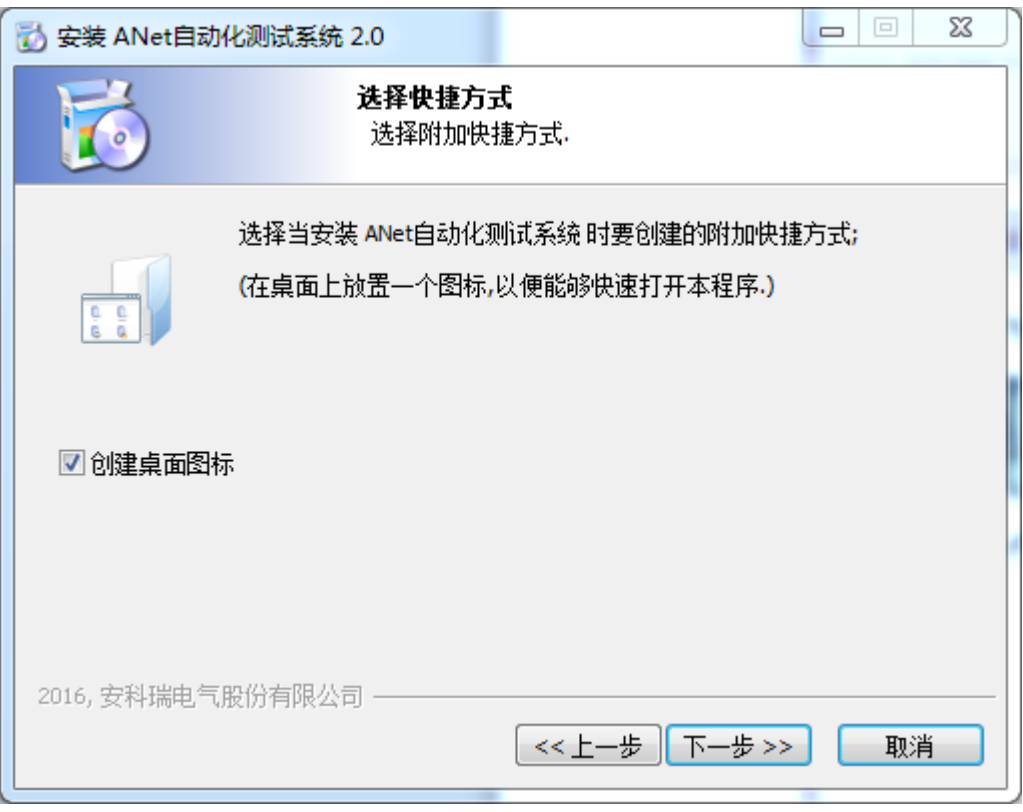

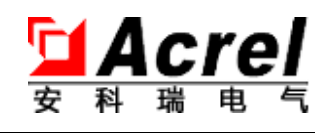

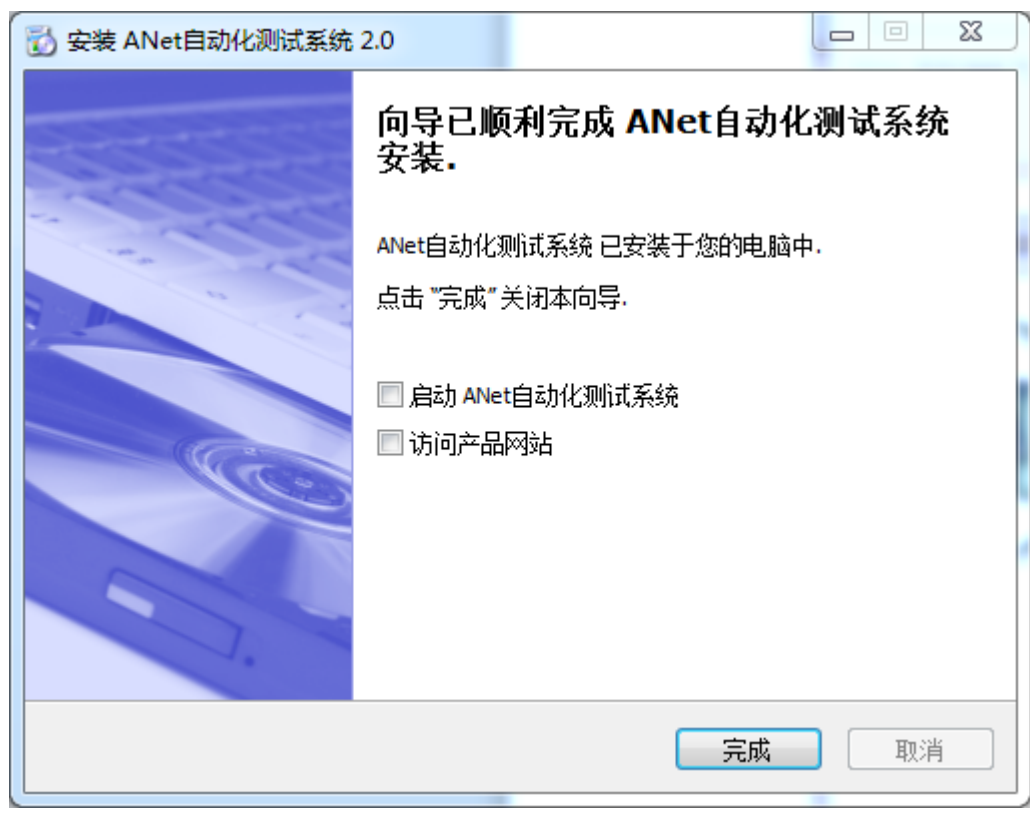

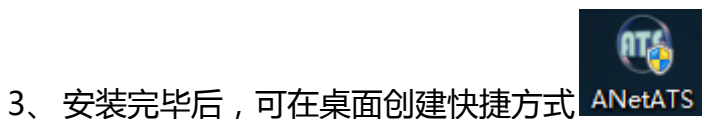

/ **34** 发布文档 可用于分发

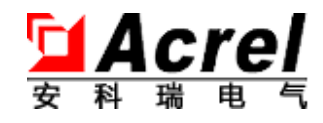

# <span id="page-10-0"></span>**3. ATS 使用**

#### <span id="page-10-1"></span>**3.1. 安装与接线**

您需要知道的信息

- 运行 ATS 软件的 PC 上提供至少一个可用网络接口。
- 运行 ATS 软件要求安装的 PC 上插有一个可用的 USB-RS485 转接器 ,且保证该转接器已经

, , , , , , , , , , ,

正确安装驱动,并记下设备管理中的 COM 口名称。如照左图记下 COM3。

▷ 一。磁盘驱动器 ▲ 寧 端口 (COM 和 LPT) Prolific USB-to-Serial Comm Port (COM3) ▷ 』■ 计算机

如何安装该转接器驱动请参考网络资源。

● 特别重要: USB-RS485 转接器插入不

同的 USB 接口, 或系统有硬件变动, 都会

改变 COM 口的名称,保险起见,建议用户每次在使用 ATS 前,确认一下 COM 口的名称。

您需要照做的事情

#### <span id="page-10-2"></span>**3.1.1. 查看所有网络接口的 IP 地址**

> 同时按下徽标键 \* +R 键,打开运行对话框,输入 cmd,执行【确定】

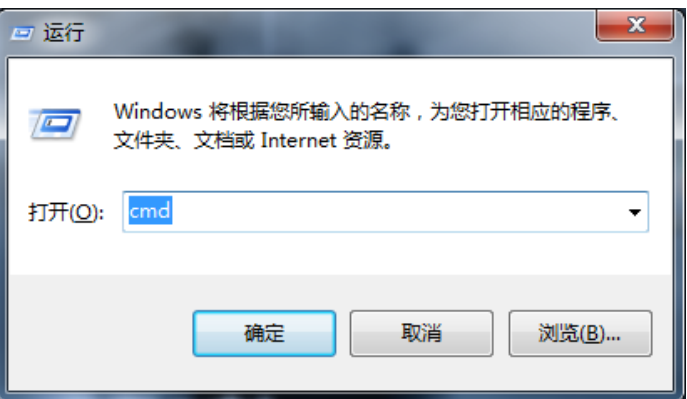

- ▶ 输入命令 ipconfig 并回车
- 按图示查看所有网口的 IP 地址

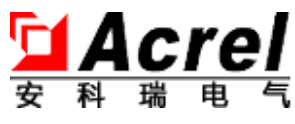

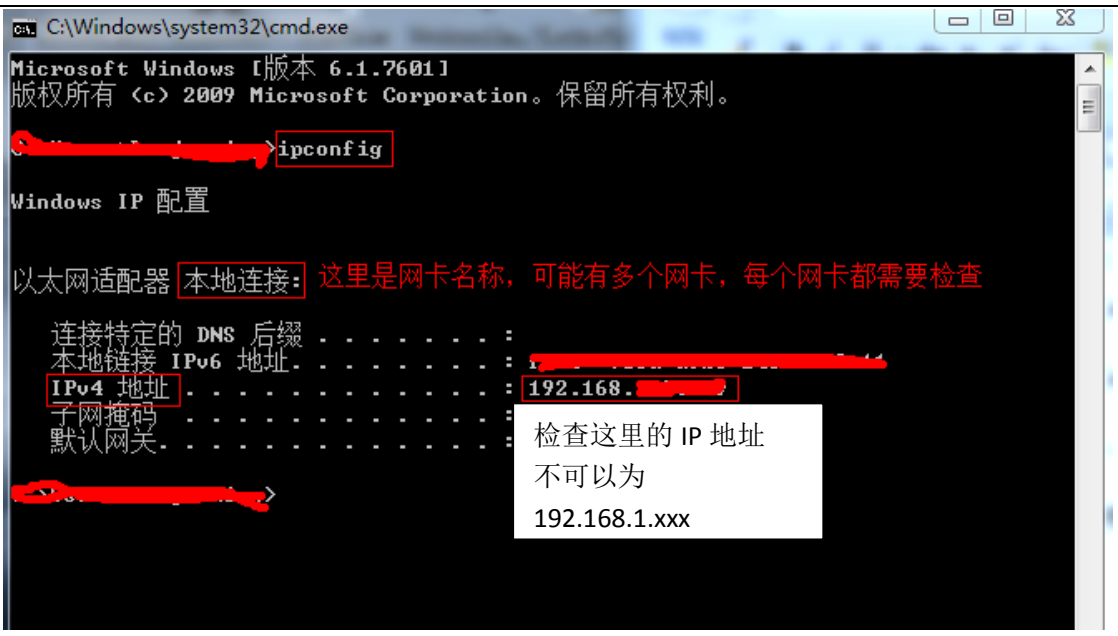

- **如果检查没有发现任何网卡使用 192.168.1.xxx 地址,请直接跳到 3.1.2 继续操作。**
- **如果检查发现有网卡使用了 192.168.1.xxx(其它的 IP 就不用对其做操作),请对该网卡**

**执行下面的"修改网口配置或禁用网口"的操作(包括要使用的有线网卡)。**

**重要**:该网卡如果是要被 ATS 使用的有线网卡,则执行"修改网口配置",如果不是,建议执行 "禁用网口"操作。

- 修改网口配置或禁用网口 的方法:(以 windows7 为例)
	- 单击右下角 <sup>[1]</sup> 图标,执行【打开网络和共享中心】
	- 执行窗口左侧栏【更改适配器设置】
	- 禁用网口
		- > 右击网络设备图标,执行菜单【禁用】

(**至少留下一个有线网卡**),有盾牌图标 表示执行该操作需要管理员权限。

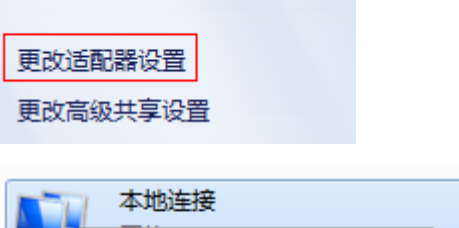

禁用(B)

状态(U) 诊断(I)

控制面板主页

- ▶ 解禁方法同禁用方法, 但相同位置执行菜单【启动】。
- 修改网口配置
	- > 双击需要修改的网络设备图标,然后在弹出的对话框中选择【属性】

ntr...

> 在弹出对话框中双击 ⊠ ▲ Internet 协议版本 4 (TCP/IPv4) 选项,弹出下图对话框:

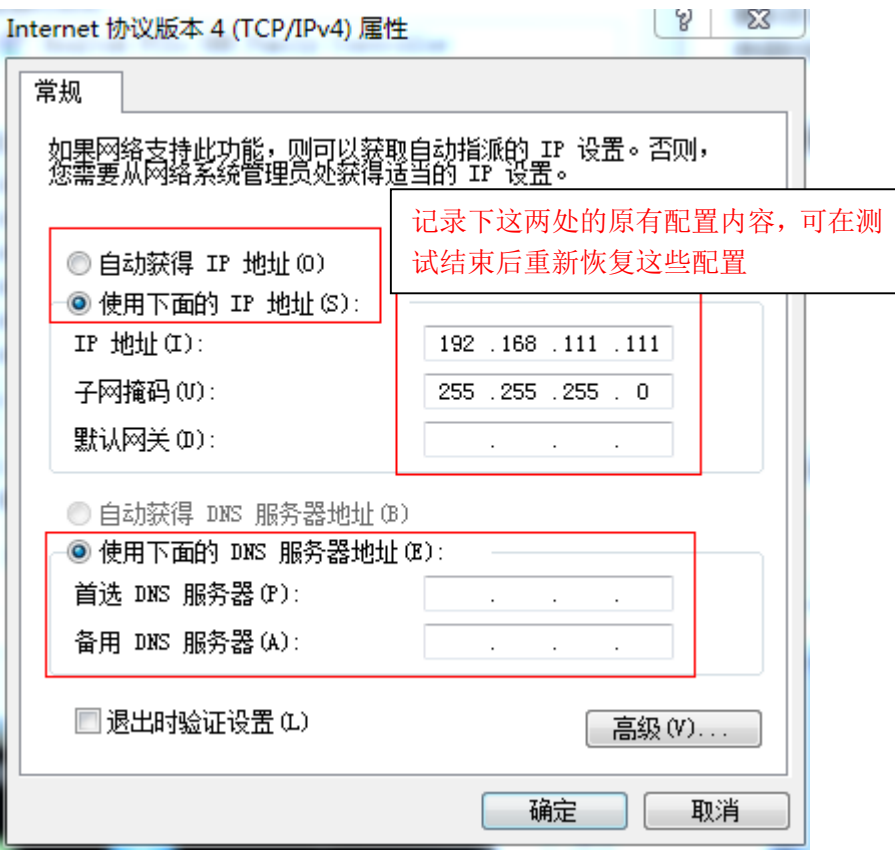

- 如果上图显示
- 在图示位置处选择"使用下面的 IP 地址"并输入 192.168.111.111
- > 执行【确定】或【关闭】等按钮,退出所有配置界面
- ◆ 测试结束后,将"禁用"的网卡"启用",或将修改的配置恢复。

#### <span id="page-12-0"></span>**3.1.2. 制作串接线**

● 将双绞线焊接成如左图所示的自制串接线,用来串 行连接所有的串口接口。 然后将一头的双绞线连接到 PC 机的 USB-RS485 转接 器上,另一头可继续连接另一组串接线。 连接到模块后的效果如下两张图所示。

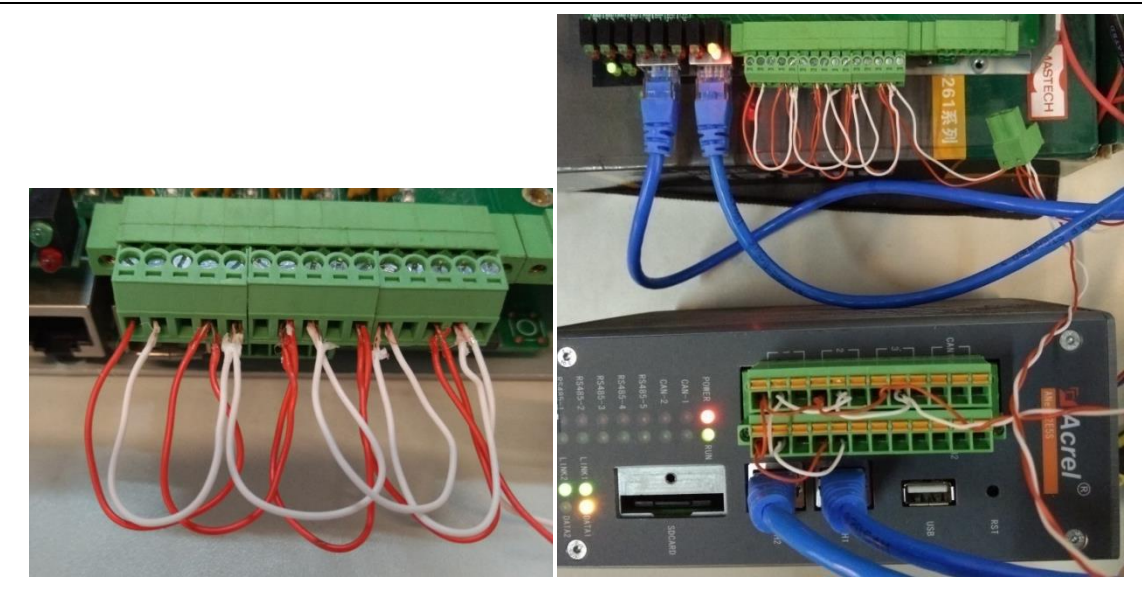

<span id="page-13-0"></span>**3.1.3. 按照拓扑图将 DUT 设备、ATS 主机、交换机等连接**

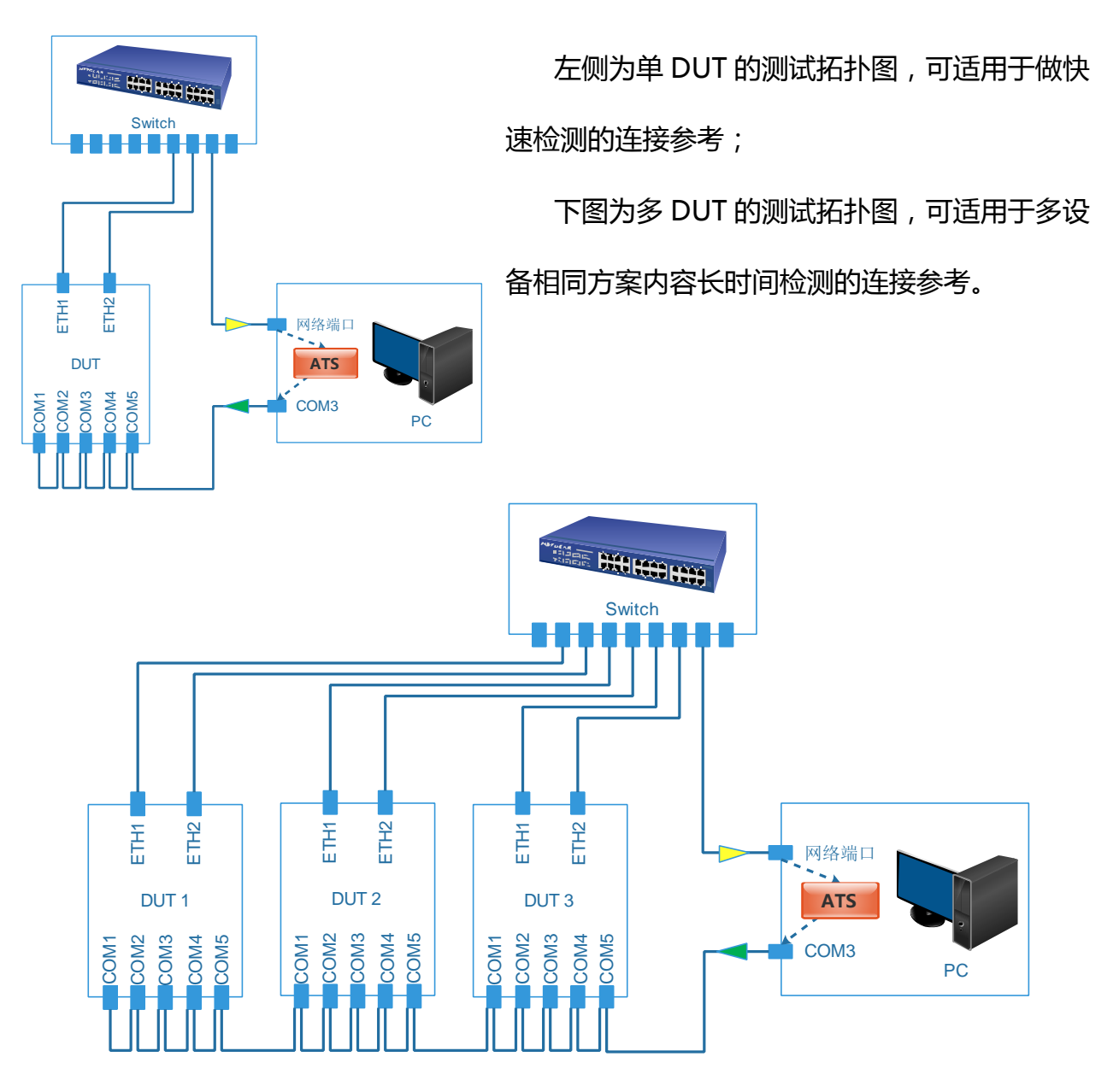

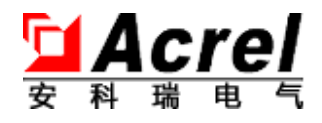

# <span id="page-14-0"></span>**3.2. ATS 启动**

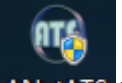

双击桌面快捷图标 ANetATS 启动 ATS, ATS 快捷图标可能会在右下角有一个盾牌形状的图

案,这是 ATS 自动以管理员身份运行, 初始界面如下图:

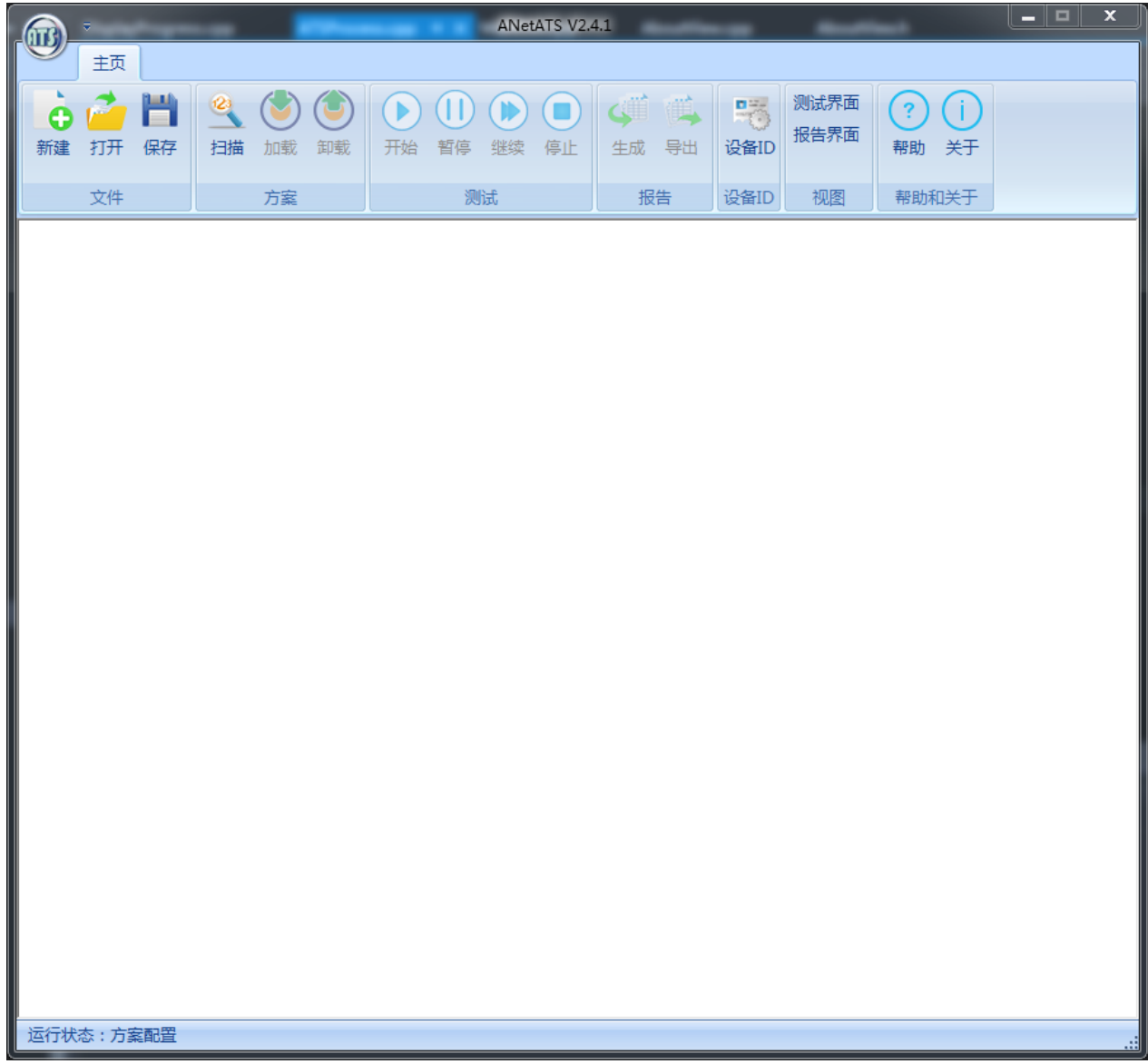

点击【新建】后,进行输入和选择后,如下图:

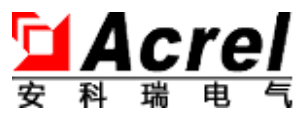

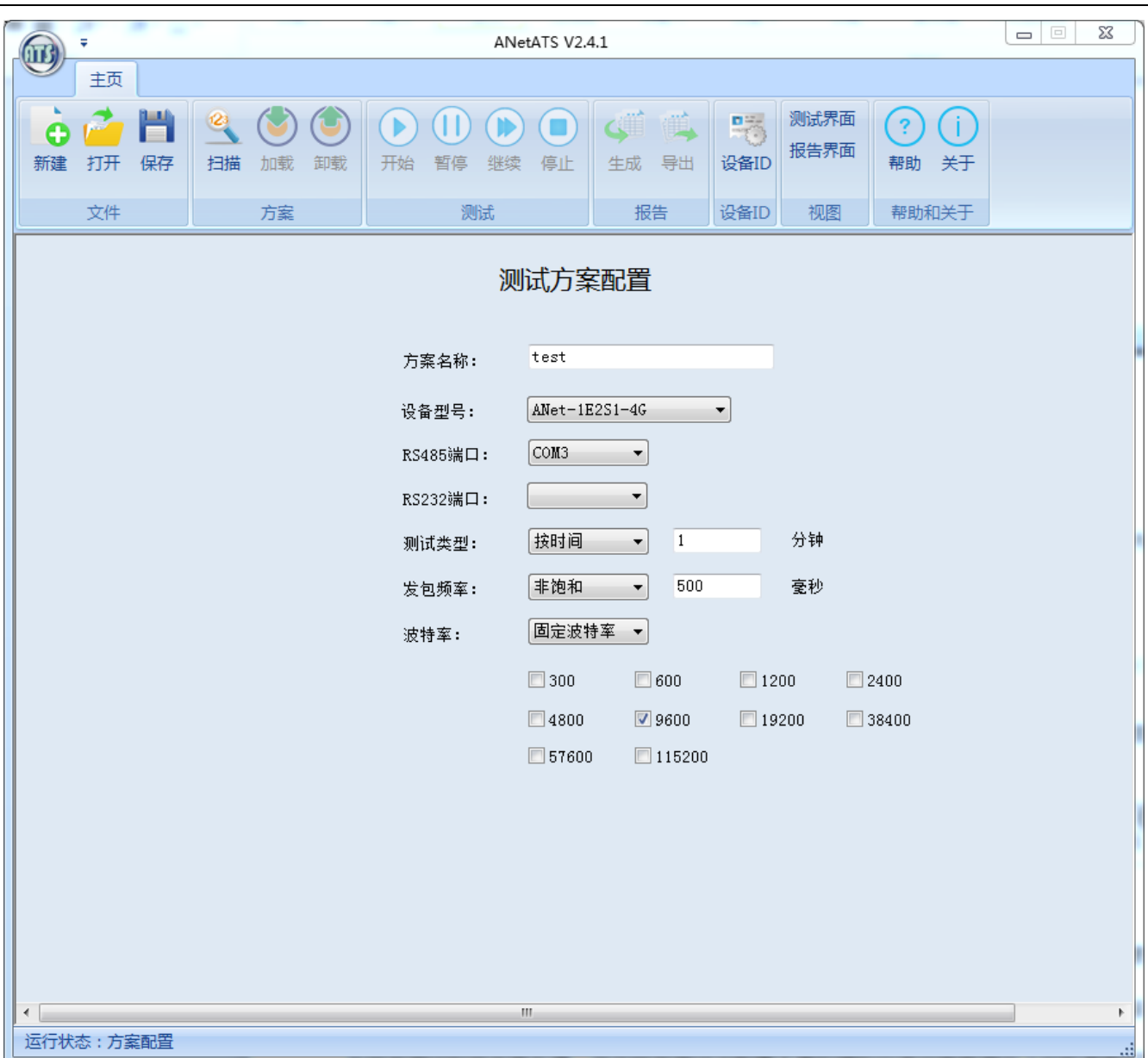

#### **重要**:

保证 PC 上所有网口的 IP 地址没有配置 192.168.1.0/24 网段的地址,参考 3.1.1 节内容。

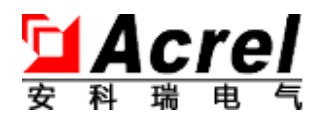

#### <span id="page-16-0"></span>**3.3. 文件的管理**

ATS 系统使用 pj 文件存放 ATS 的方案配置信息并提供对其管理功能。提供方案文件管理的 主要作用是帮助用户可以在不同的配置方案中选择一种合适的方案做下次的测试工作,该功能 在研发测试时将非常方便,因为研发测试会配置大量的模拟仪表设备数据及上位机参数的配置 信息。生产使用时也可以为设备检测及老化稳定性检测等不同目的配置多个方案来进行选择。

#### <span id="page-16-1"></span>**3.3.1. 新建方案文件**

新建方案和修改方案统一为"测试方案配置"界面。

您需要知道的信息

该页所有可输入控件都有错误检查,且相关控件还有联动变化,但也请注意输入信息的有 效性,以防止系统报错而增加配置时间。

新建方案会默认打开上一次的方案配置内容作为本次方案的默认值,方便用户做快速处理。

方案在保存或执行扫描前, 如果检查到错误, 界面下方将会有红色的错误信息提示: 如

测试时间或测试包数,只能是大于0的数字!

您需要照做的事情

为所有输入项填入配置参数。

- 方案名称:输入一个明确代表测试目标的测试方案名称。
- RS485 串口:PC 机接入的 USB-RS485 转接器后系统所分配的串口,ATS 能够自动识 别出操作系统当前所有的串口接口供选择。
- RS232 串口:PC 机接入的 USB-RS232 转接器后系统所分配的串口,ATS 利用该串口 对设备的配置管理 RS232 串口做测试。
- 测试类型:
	- 按时间 以分钟为单位的按照测试时间长度来定义的测试类型,

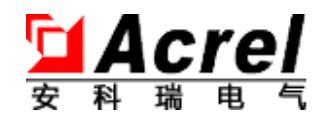

**取值范围** [1,9999]分钟

▶ 按包数 以串口总共发送多少数据包来定义的测试类型,

**取值范围** [1,3000000]个

- 发包频率:
	- ▶ 非饱和 定义每隔多少毫秒串口发送 1 条数据包,

**取值范围** [200,5000]毫秒

- > 饱和 根据串口波特率自动调整串口发包的间隔毫秒数,计算理论发包间隔开 始,发送 10 秒后检查,如果测试不通过则提高 10 毫秒,直到测试通过则稳定该 频率发包并进入正式测试工作,以测试设备的极限状态下的处理性能,生产测试不 需要该功能。V2.4 版本没有提供该功能。
- 波特率:
	- 固定波特率 在单项组合选择项中选择一个串口波特率,见下图:

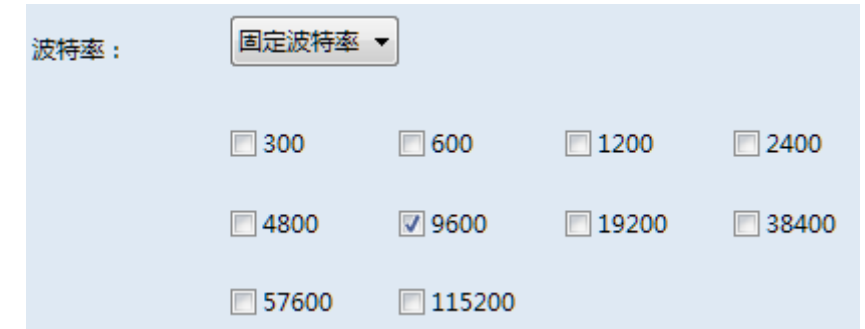

变化波特率 自动在测试过程中改变不同的串口波特率进行测试,以用来自动检

测设备在不同波特率下的切换效率和工作性能,V2.4 版本没有提供该功能。

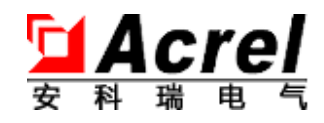

#### <span id="page-18-0"></span>**3.3.2. 打开方案文件**

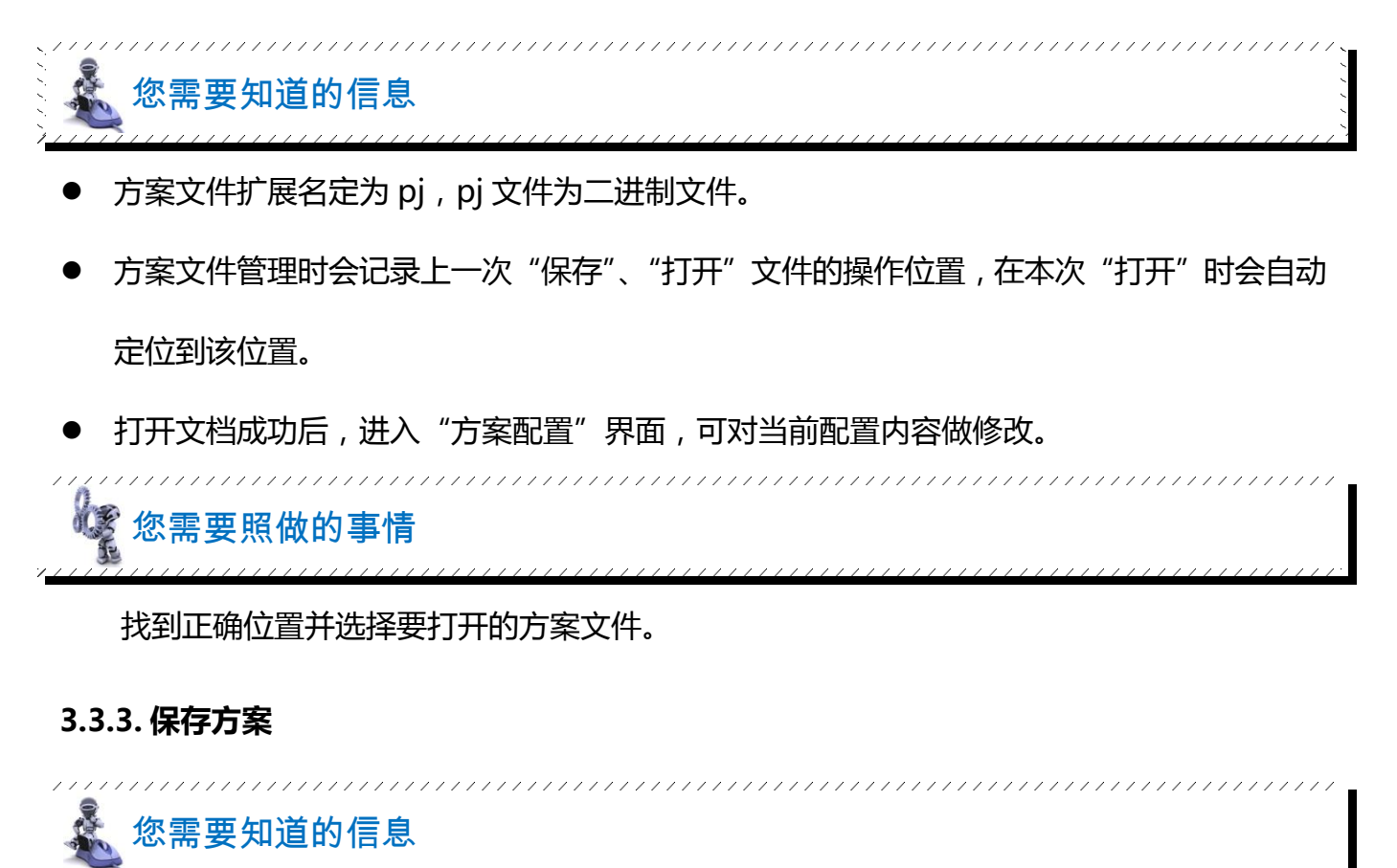

- <span id="page-18-1"></span>保存的策略均采用"另存为"对话框方式,保存位置默认定位到上一次"保存/打开"的位 置。
- 保存的方案请不要用其它编辑软件进行修改,避免导致文件损坏打开错误,文件打开读入解

析时不做参数错误检查,但会在方案执行或保存时检查报错。

您需要照做的事情

定位正确位置并保存当前的方案为 pj 文件。

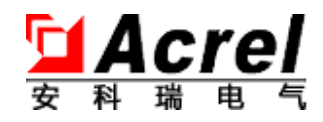

#### <span id="page-19-0"></span>**3.4. 测试的准备**

您需要知道的信息

本节的主要功能是让 ATS 能够自动扫描发现 DUT 设备,同时上传测试核心程序并将其启 动,然后下发测试方案给 DUT , DUT 的核心程序会根据测试方案运行相应的测试算法来执行连 通性测试,用于简单判断 DUT 网络接口和 RS485 串行接口的通信链路情况, 排除连线故障。

#### <span id="page-19-1"></span>**3.4.1. 扫描 DUT**

您需要知道的信息

ATS 会自动按顺序对局域网络中所有 DUT 设备进行扫描, 扫描不限制设备个数, 但由于串 口处理能力的原因,建议每次同时在线 DUT 不超过 5 台。默认在扫描到一台设备后就自动 停止扫描。

- **在提示没有扫描到 DUT 设备时可以尝试等待 DUT 设备开机启动完成**,DUT 设备启动时间 一般少于 1 分钟, 然后点击【是】按钮。
- **检查网络连接是否正常**,网口对应的绿色灯是否亮起,黄色灯是否闪烁。
- DUT 经历过一次扫描识别后,只要不重启 DUT 设备且不重启 ATS 系统,ATS 都会自动连

上这些 DUT,如果发现扫描不到,则需要**重启 DUT**。

您需要照做的事情

再次检查所有的网线已经按照 3.1 描述的拓扑要求连接正确。

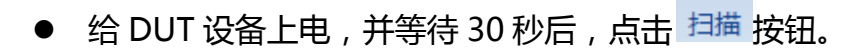

- 扫描步骤:连接→修改 IP→上传文件→激活。
- 在扫描过程中,扫描进度条框会显示当前 ATS 的工作内容和进度情况,如果遇到错误对话

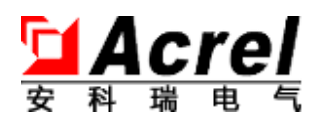

框,可先尝试选择【重试】,如果"重试"失败可尝试选择【忽略】,如果"忽略"失败则选 择【结束】。此时请**重启 ATS 和 DUT 设备**,重新开始扫描。提示:通常扫描不到设备都是 由于"网线连接故障"或"设备已经被扫描过目 ATS 重启"引起的。

192

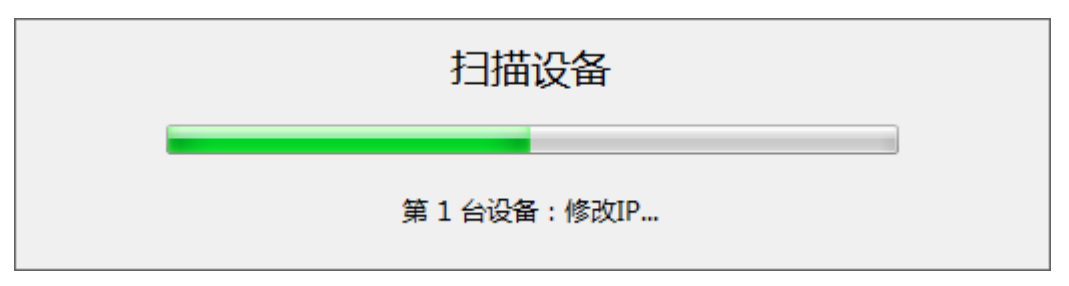

- **重要**,如果最终有启动完毕的 DUT 设备没有被扫描到,请检查该 DUT 的网络连接并**重启 该 DUT**。
- **重要**,如果扫描过程出现如下窗口,请按照提示输入设备 ID,取消 3 次视为不输入。

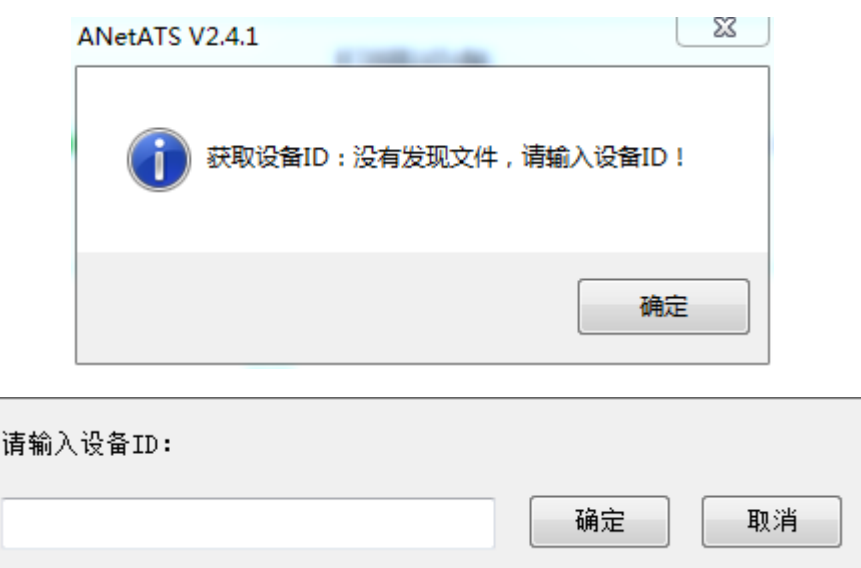

- 扫描到 DUT 后,各个 DUT 设备的 MAC 地址会显示在设备列表中,用户可以根据这些 MAC 地址来对应具体的 DUT 设备, 如果设备已经输入过设备 ID, 则也能看到设备 ID 信息, 但 考虑到用户有可能无法知晓每台 DUT 对应的 MAC 地址且没有设备 ID,请参考下项来解决。
- **重要**,解决扫描到的设备同实际 DUT 设备一一对应的方法,请按如下方式进行操作:
	- 1. 所有 DUT 设备的 ETH1 网口 (USB 接口旁边的一个) 不连接网线;
	- 2. 正确连接其它所有接口线包括电源线(可上电启动);
	- 3. 连接第一台 DUT 的 ETH1 网口,然后点击【扫描】按钮;

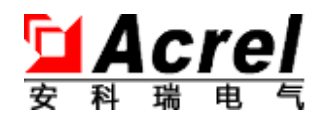

4. 看到扫描进度框显示"上传文件"时,可以插入下一台 DUT 的 ETH1 网口, ATS 会在 扫描完成第一台 DUT 后自动扫描到刚刚插入的下一台 DUT 设备;

5. 重复步骤 4, 直到所有设备均被扫描到;

6. 设备全部扫描到之后,在最后出现的失败对话框中选择【否】结束扫描工作(如果操作 过快,还有设备没有启动完成的情况下,请选择【是】)。

7. 此时结果"节点信息"中的"序号"即对应刚才接入网线的 DUT 顺序。

● 扫描完成后,将看到如下结果界面,该界面即为测试主界面。

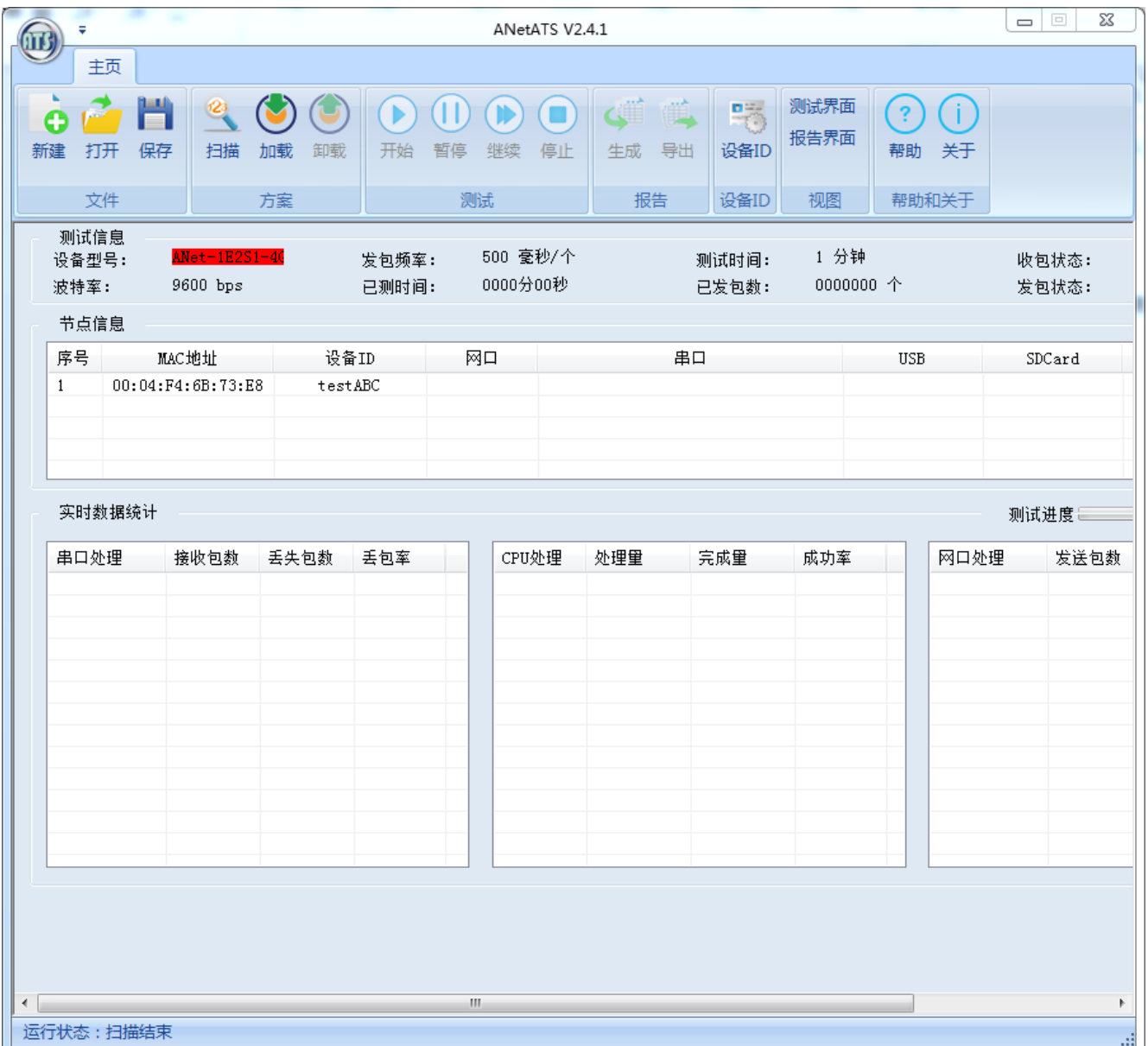

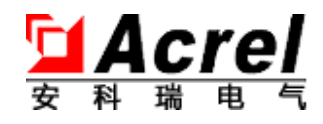

#### <span id="page-22-0"></span>**3.4.2. 方案加载**

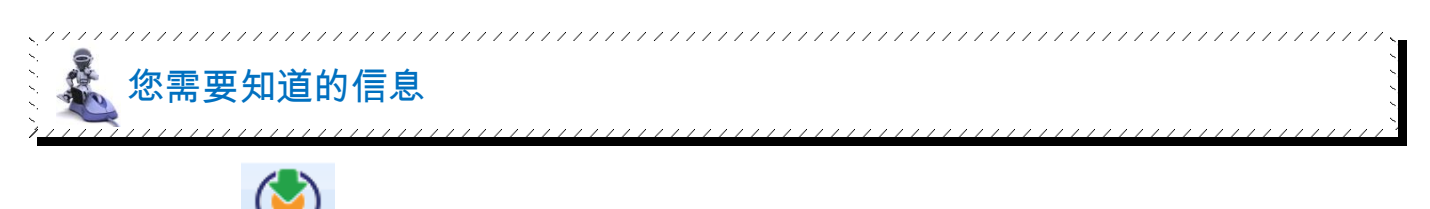

ATS 通过 加载 按钮指挥 DUT 测试软件把用户配置的方案参数执行到运行核心中, 如下图

所示。

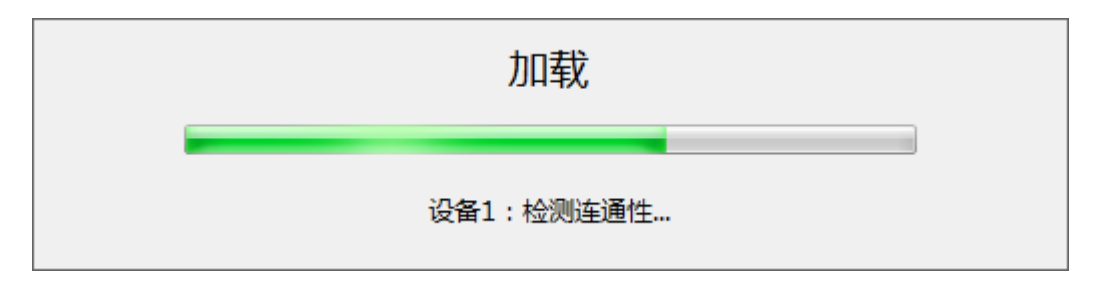

- 加载工作步骤为:发送参数→检测连通性。
- 加载完参数后,ATS 会自动进行一次串口和网口的连通性检测。
- 连通性检测的主要目的是获得当前 DUT 设备所有通讯接口与 ATS 连接状态。
- 加载功能执行时用户只需等待结束即可看到节点信息,在"节点信息"中会显示下图的结果

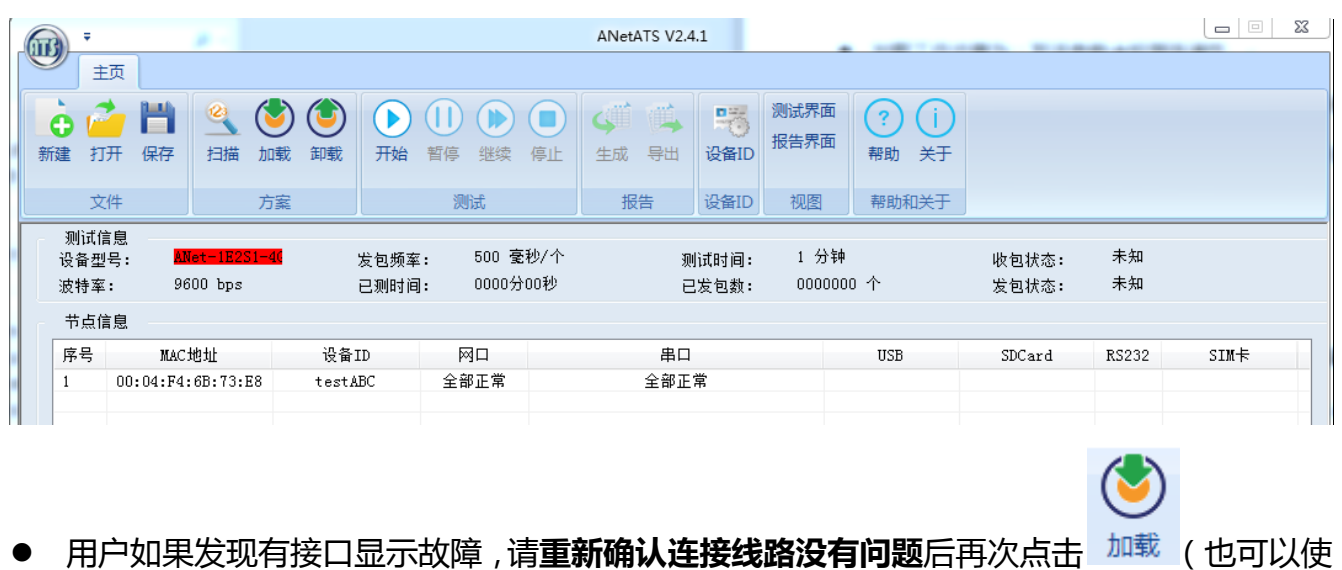

用 V2.4 新功能右键菜单中的【测试连通性】,参考 3.4.4 中的内容),建议用户直到所有接 口均显示正常才进行测试。

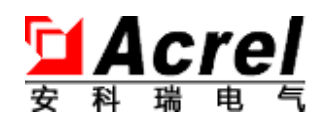

A

- 故障接口不影响其它接口的测试,但会导致测试结果肯定为"不通过"。
- 加载功能执行时所有功能都不要使用。
- 执行加载后,测试的<sup>开始</sup>按钮自动激活<sup>开始</sup>
- 执行加载后,DUT 会发送"心跳信号"通过 ETH1 口给 ATS,如果 ATS 接收不到该信号, 将显示该 DUT 为"离线"状态。如有该情况出现,请检查设备运行状态和 ETH1 口的连线。 如果所有设备都突然离线,请检查 ATS 的网络连线。
- <span id="page-23-0"></span>**3.4.3. 方案卸载**

如需要修改方案,无需做方案卸载(特别为生产优化),可以直接执行 <sup>新建</sup> 按钮修改方案,

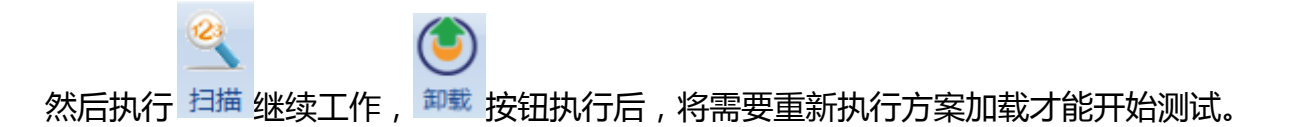

#### <span id="page-23-1"></span>**3.4.4. 单设备检测菜单**

您需要知道的信息 ATS2.0 最重要的功能改版是将原来的"一键测试"按钮给取消, 提供给用户更加实用且方 便的功能菜单集,用来实现对单一设备的单个接口讲行定点测试,当然好用的"一键测试" 变为"快速检测"也在这个菜单集中提供使用。

您需要照做的事情

鼠标选择一台设备一行的任意单元格,单击鼠标右键。

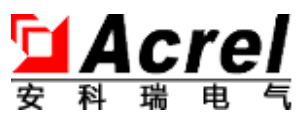

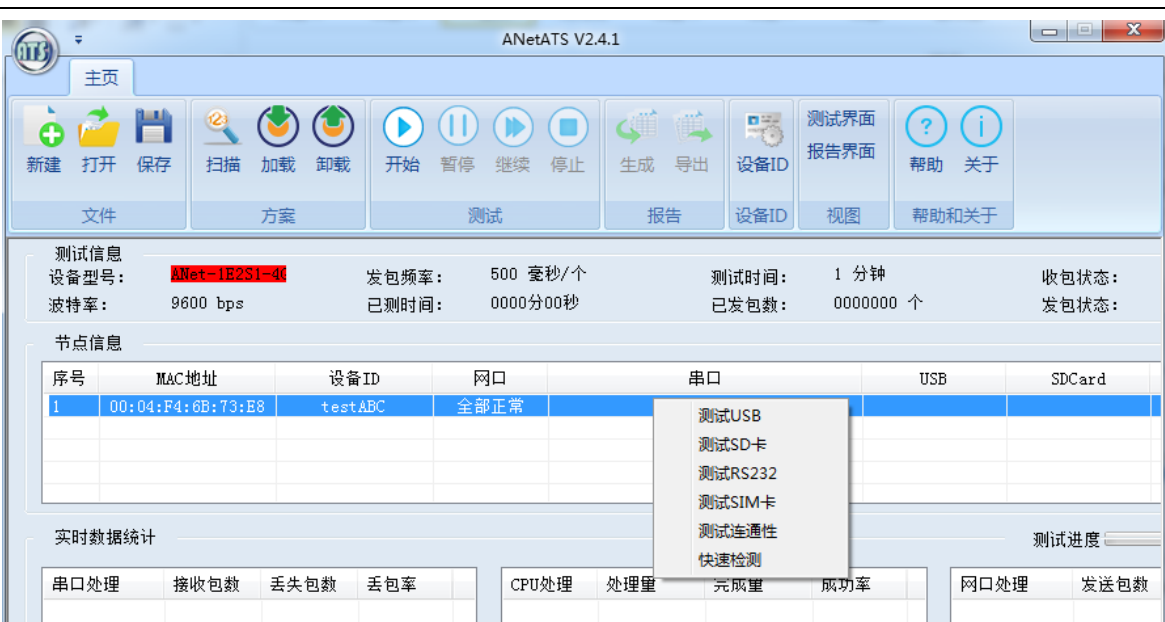

- 用户可以单独测试 USB、SD 卡、RS232 接口和 SIM 卡
- 用户还可以单独再一次测试所有网口和串口的连通性
- 用户也可以使用"快速检测"对所有上述所有接口做总测试。
- 检测结果将显示在对应的单元格中:

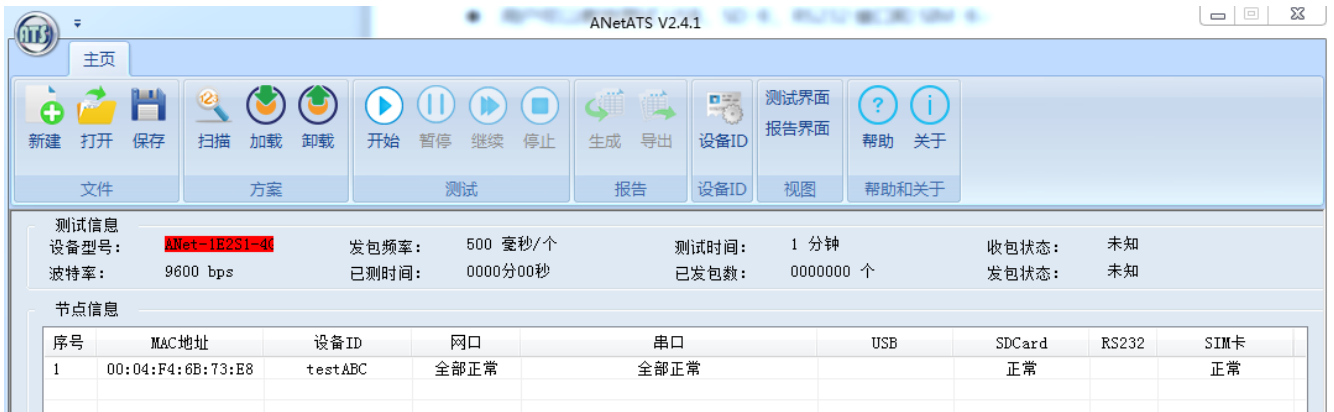

● 出现如下窗口, 说明此型号不支持此项测试

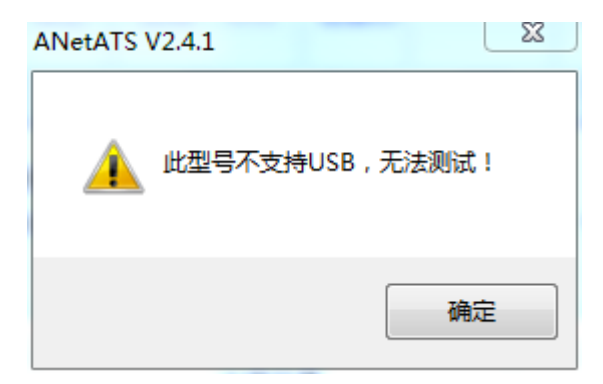

如果有故障,会显示如下:

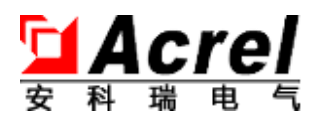

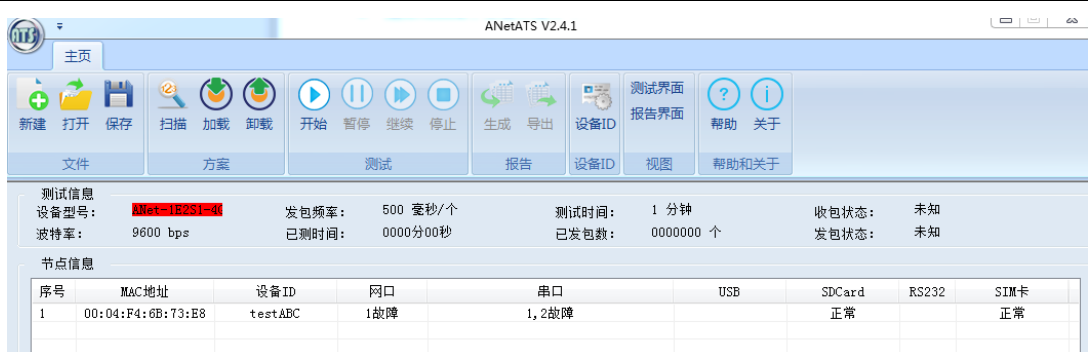

请检查连接线后,单独执行"测试连通性"菜单即可再次进行测试。

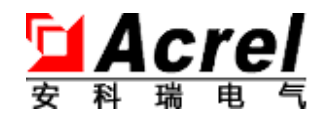

### <span id="page-26-0"></span>**3.5. 开始测试**

#### <span id="page-26-1"></span>**3.5.1. 开始测试**

您需要知道的信息

- 在测试过程中用户不需要做任何操作。
- 测试时界面数据将如下图所示。
- 运行信息:可看到已测试时间、已发包个数、ATS 运行状态。
- 串口处理:此处显示所有设备中的串口对报文处理的丢包情况。

- CPU 处理: 此处显示所有设备 CPU 对报文处理的完成情况。
- 网口处理:此处显示所有设备中的网口对报文处理的丢包情况。

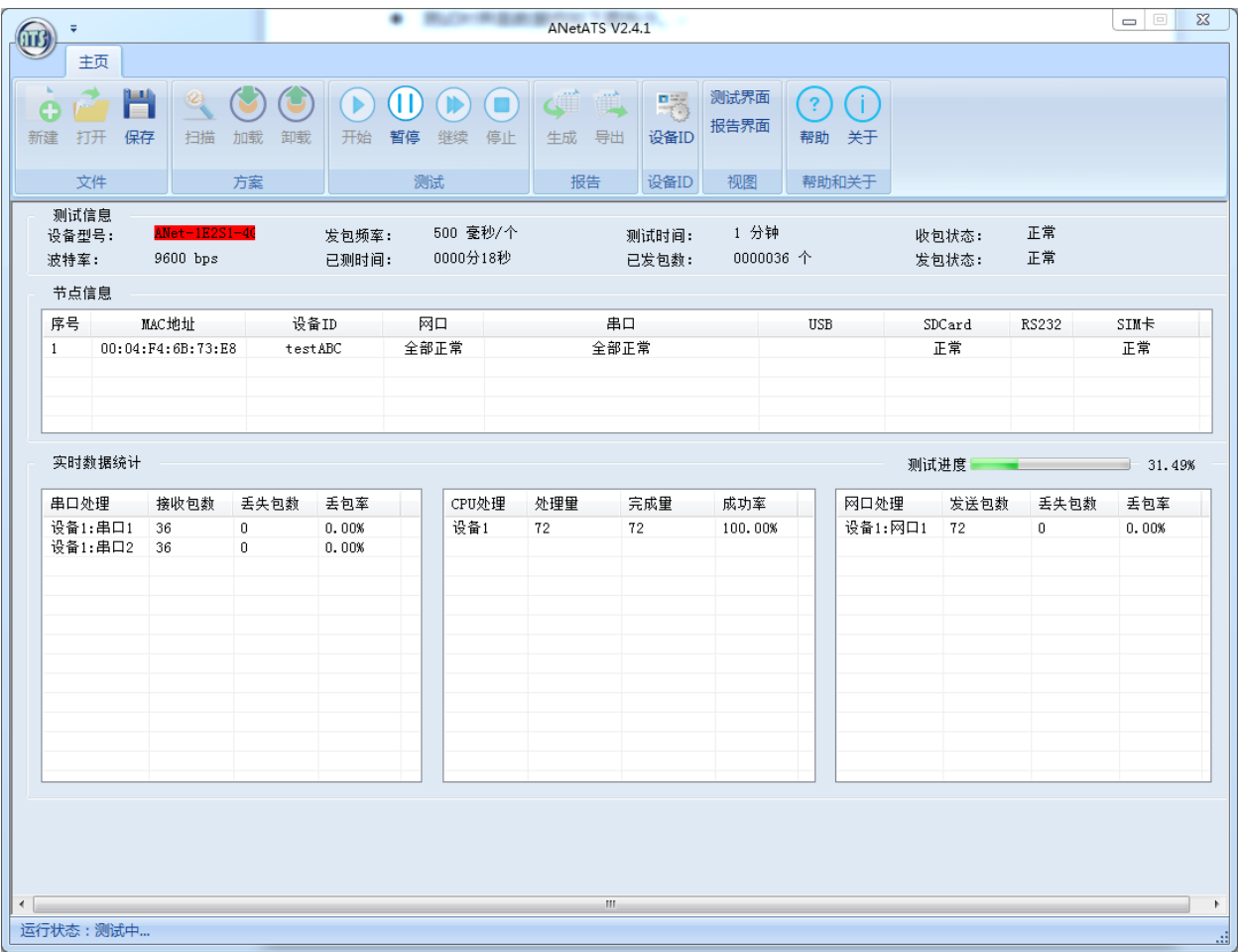

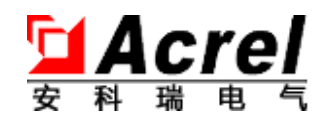

#### <span id="page-27-0"></span>**3.5.2. 暂停测试**

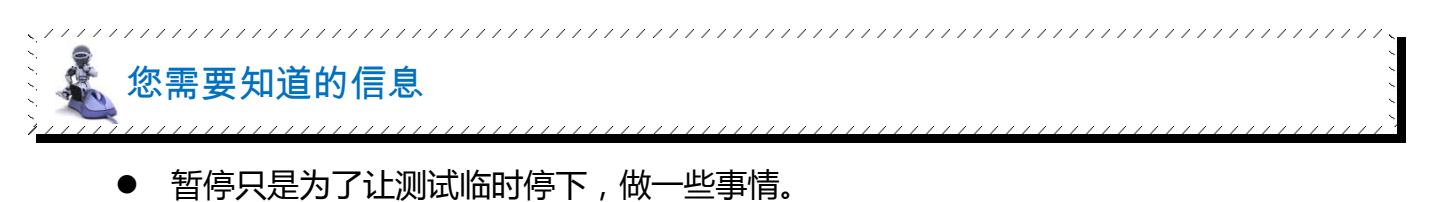

#### <span id="page-27-1"></span>**3.5.3. 继续测试**

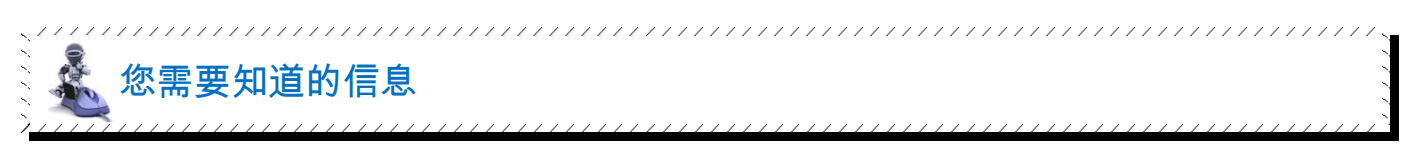

暂停后恢复并继续之前的测试过程。

#### <span id="page-27-2"></span>**3.5.4. 停止测试**

 $\begin{pmatrix} 1 & 1 \\ 1 & 1 \end{pmatrix}$ 

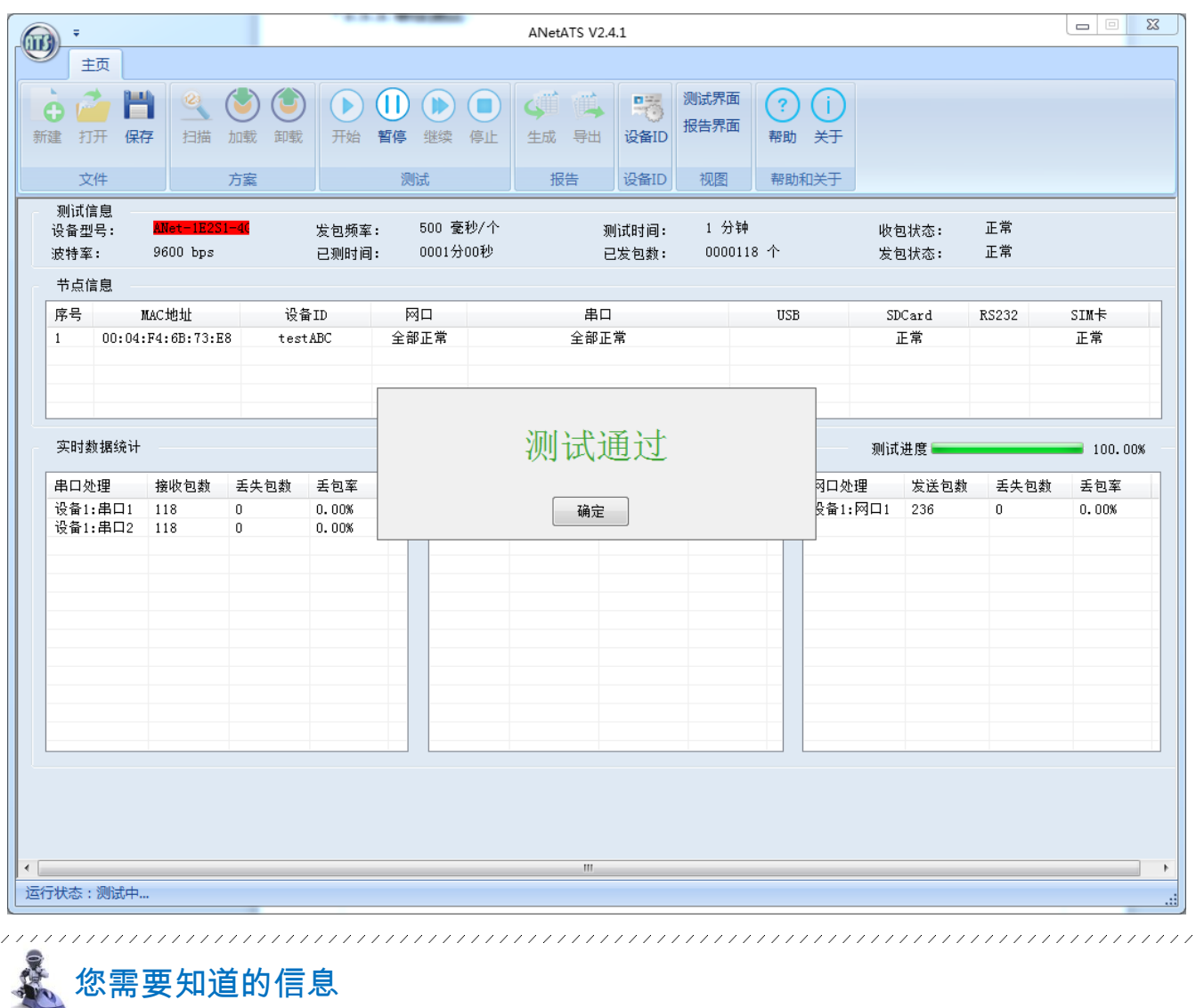

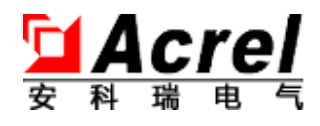

- 用户可以在测试过程中将测试中途停止。
- **测试方案的测试量完成后, ATS 也将自动停止。**
- 停止后,会显示测试结果。

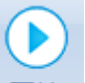

- 重复测试可以直接再次执行 <sup>开始</sup> 而不需要重启 DUT 和 ATS。
- 修改方案后必须先扫描(速度很快)、加载,才能测试。
- 即使此时有 DUT 重启, 只要 ATS 没有重启也可以直接扫描到没有重启的 DUT。
- 此时可以直接加入新 DUT 并扫描添加, 而不用重启 ATS 及已有 DUT。
- 如果有端口是故障状态,则会显示

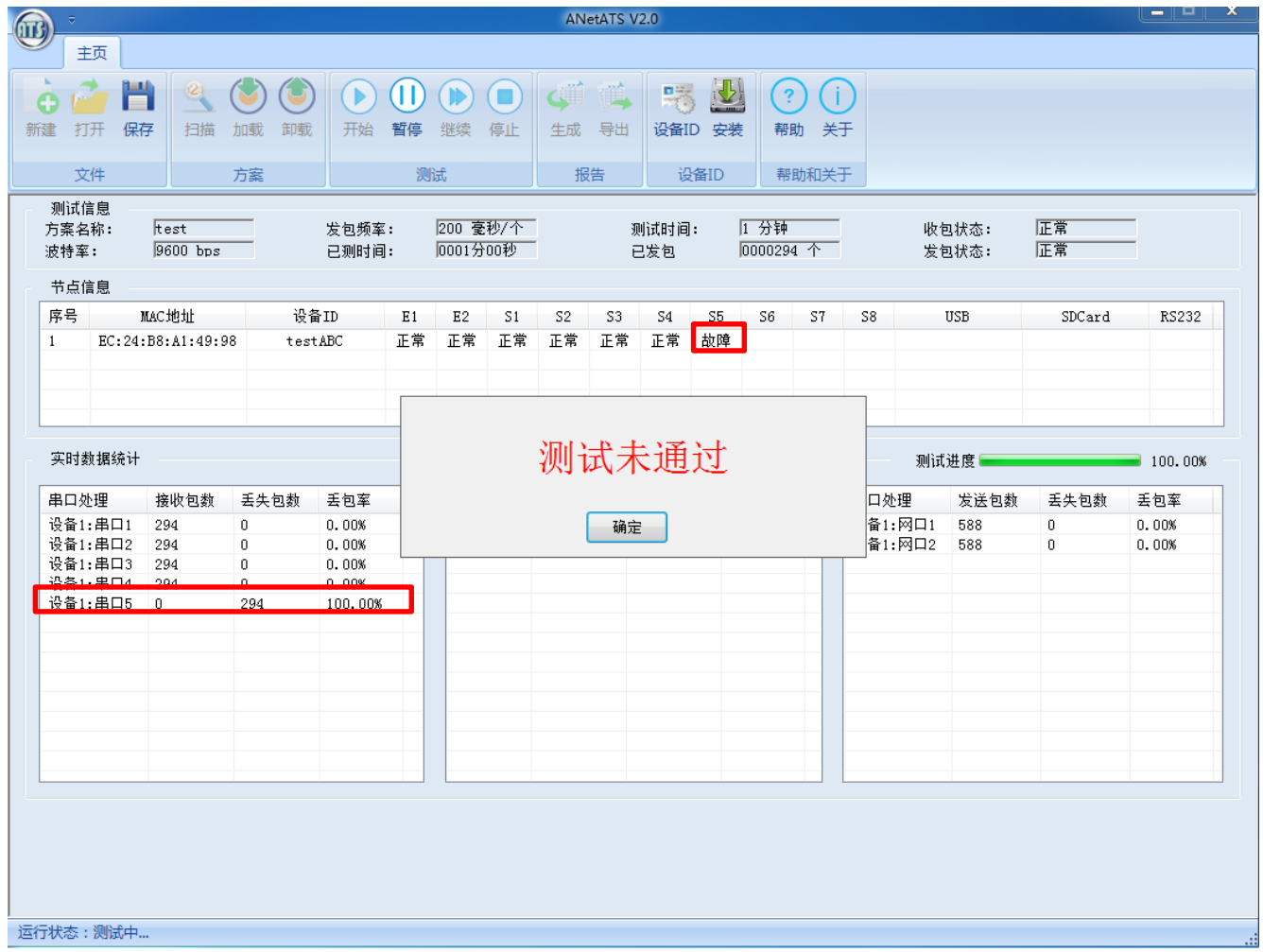

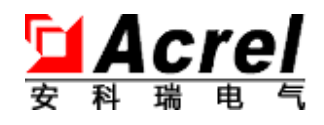

# <span id="page-29-0"></span>**3.6. 报告管理**

报告是用来作为本次测试内容存档的一种导出保存方式,有需要时可以使用。

#### <span id="page-29-1"></span>**3.6.1. 生成报告**

测试合格报告:

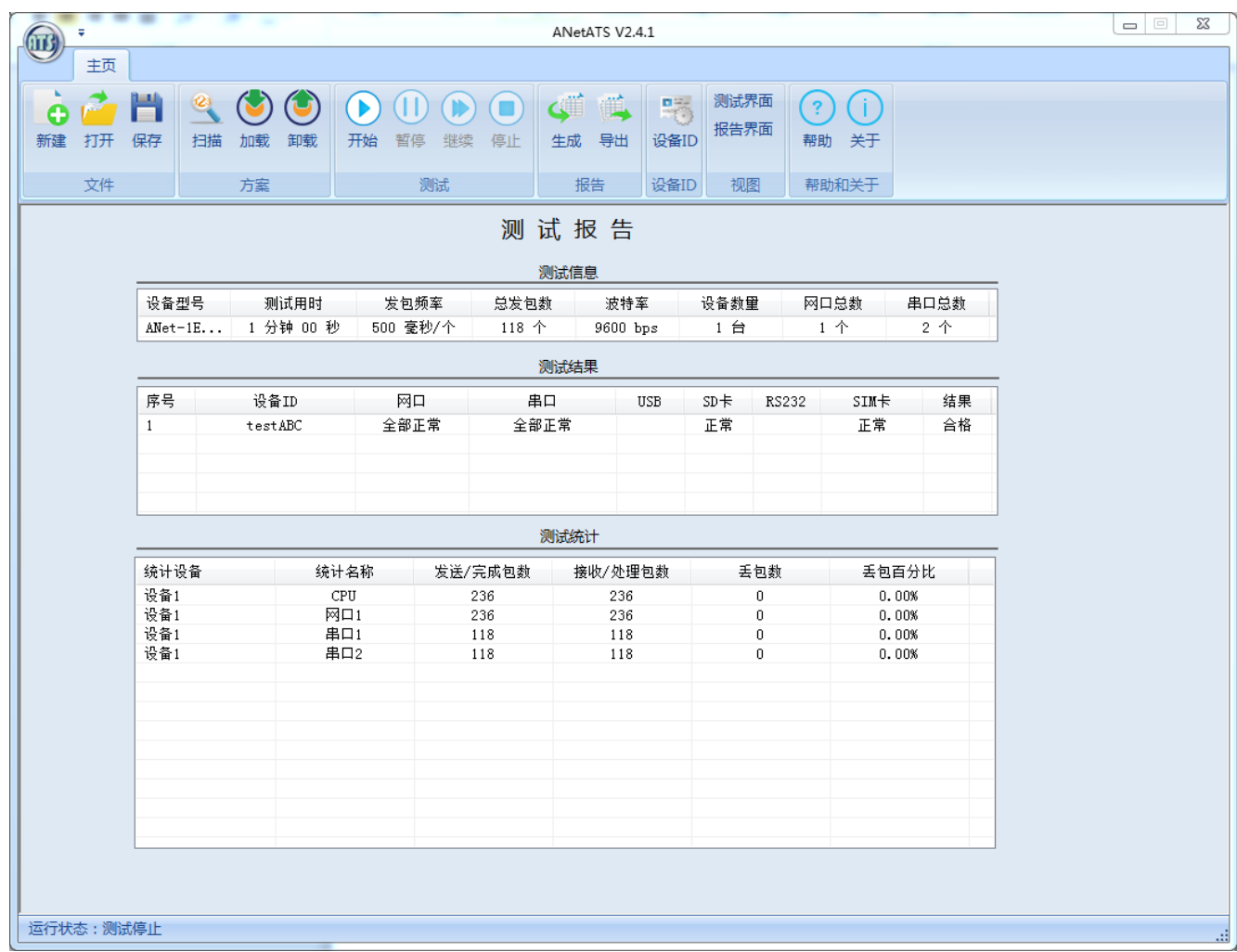

测试不合格报告:

192

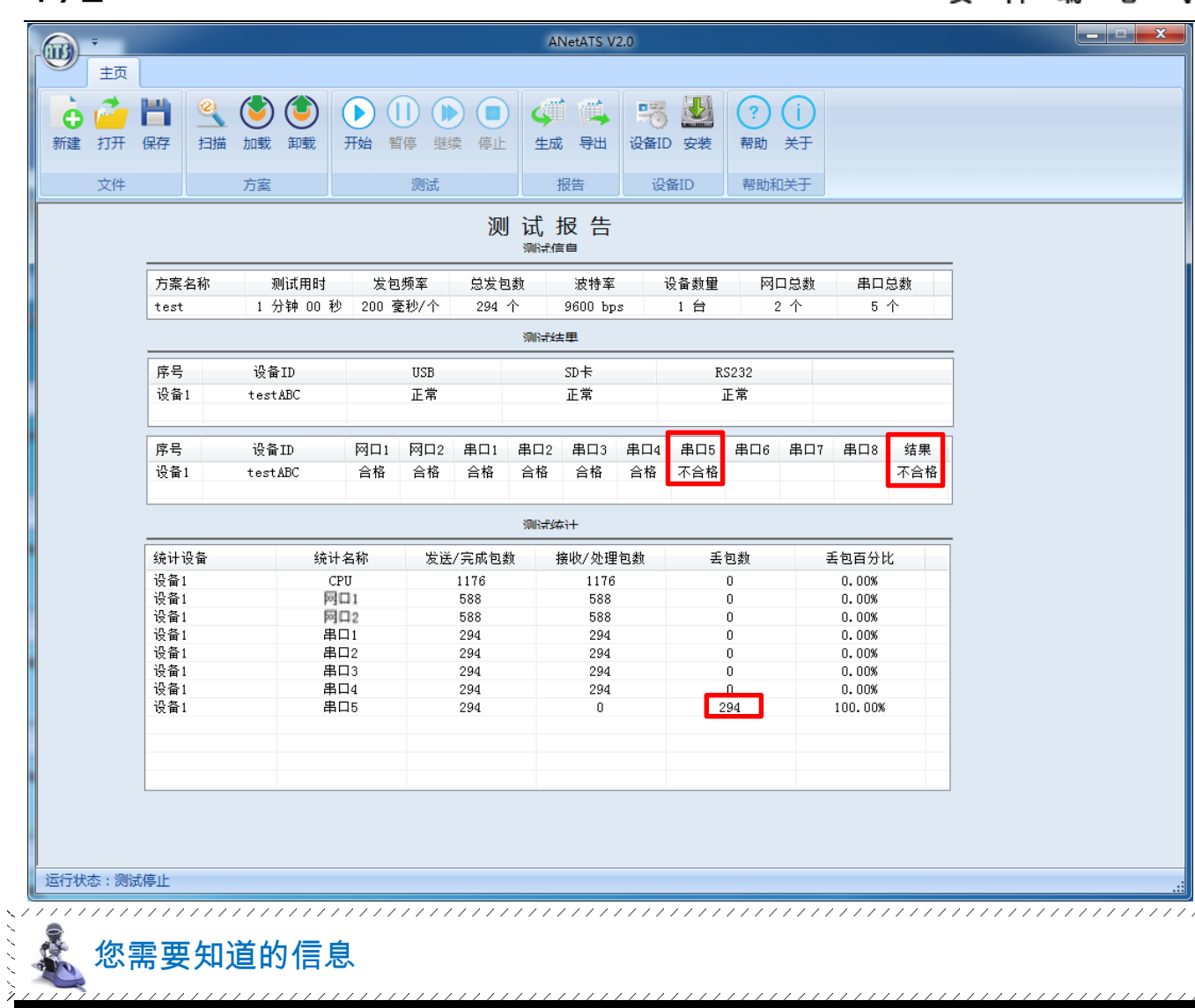

生成的报告会将所有测试信息做详细描述,测试结果会对设备做区别判断。

#### <span id="page-30-0"></span>**3.6.2. 导出报告**

77777777 您需要知道的信息

报告将保存为 word 文档,用户可选择保存位置及自定义文件名称。

Acrel

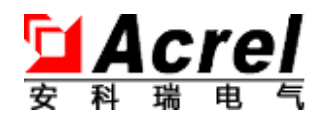

#### <span id="page-31-0"></span>**4. 设备 ID**

每台设备在出厂时都会分配给这台设备唯一的"设备编号",通常称为"设备 ID",设备编 号会使用标签纸粘贴在设备显著处,设备管理软件需要通过"设备 ID"来识别并区别各种不同 的设备,因此需要生产人员将"设备 ID"号手工输入保存到设备里。

在【扫描】过程会检查设备 ID 是否存在,如果不存在则提示输入;如果连续【取消】3 次 则视为不输入设备 ID。如果需要重新输入或者修改可以通过此菜单实现。

显示"设备 ID"配置界面, 如有错误提示请及时和项目组联系, 如下图所示:

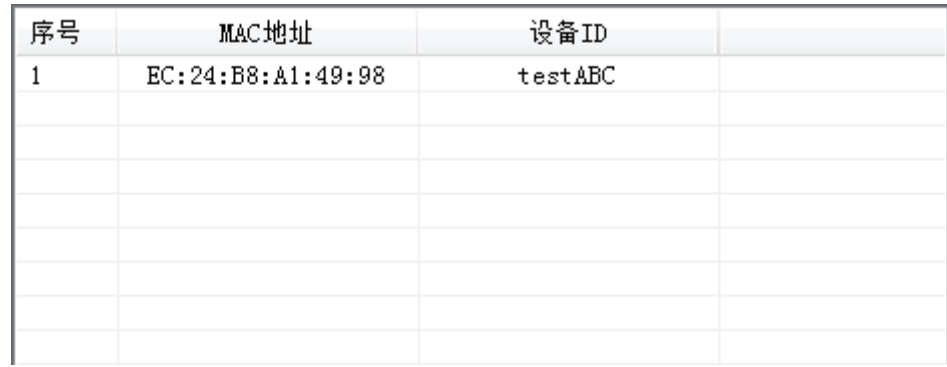

双击每行的任意单元格位置,都能打开配置输入界面,如下图所示:

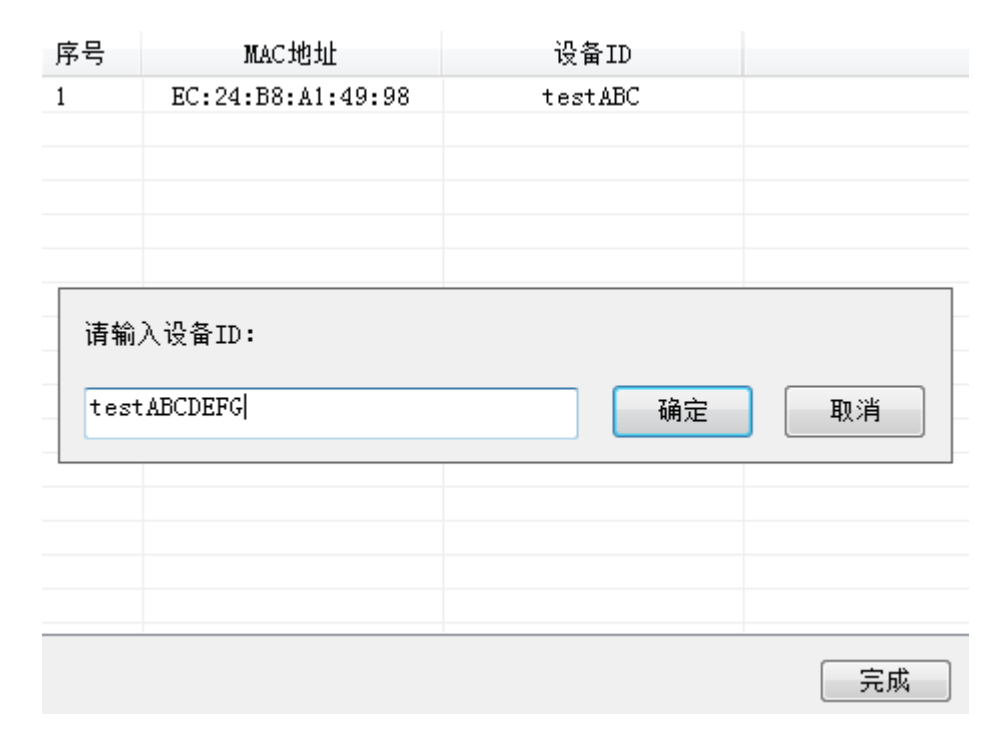

输入要设置的"设备 ID"内容,点击【确定】后:

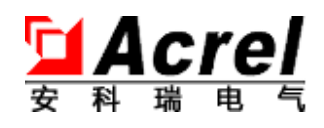

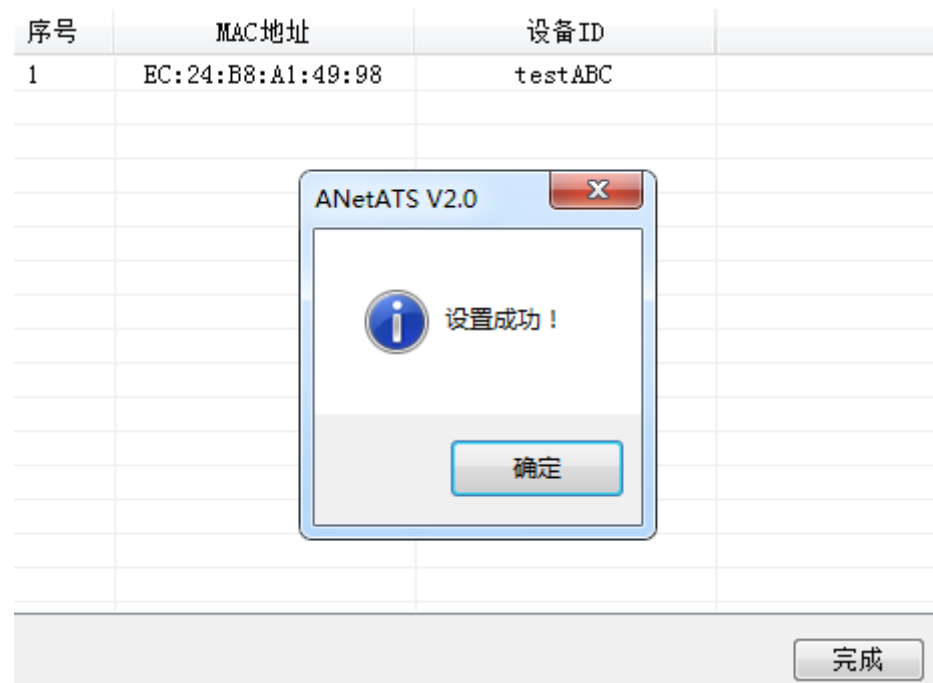

再次点击【确定】后可看到设置结果:

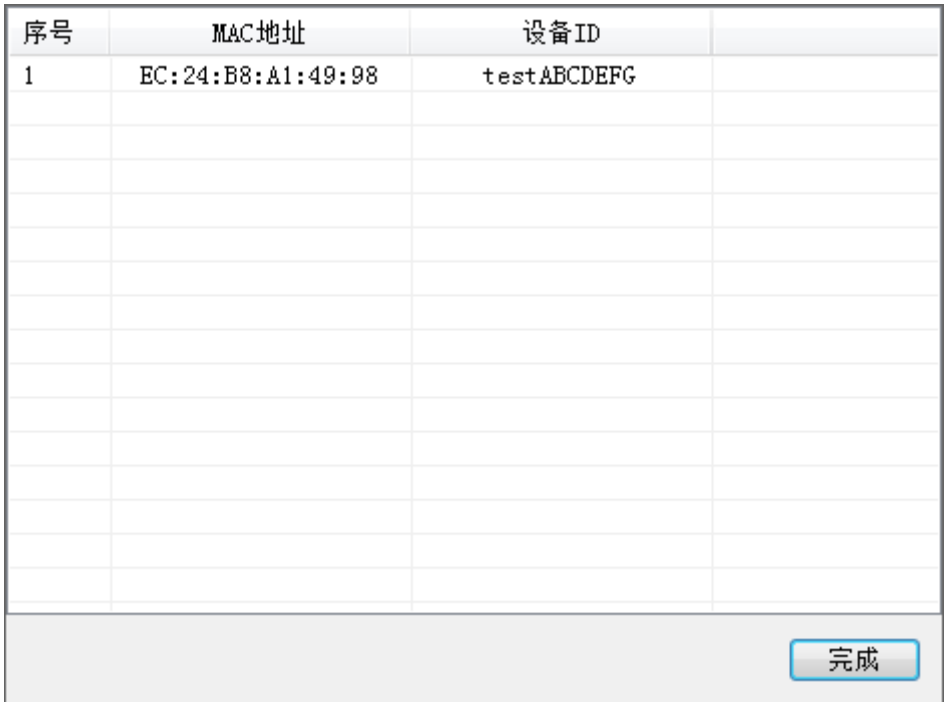

该设备即设置完成"设备 ID"。正如图中所示,设置错误的"设备 ID"可进行修改。

# <span id="page-32-0"></span>**5. 视图**

【测试界面】切换到测试界面。

【报告界面】切换到报告界面

### <span id="page-33-0"></span>**6. 帮助**

192

ATS2.0 提供了一个小助手工具箱给用户尝试解决一些电脑系统网络问题时使用:

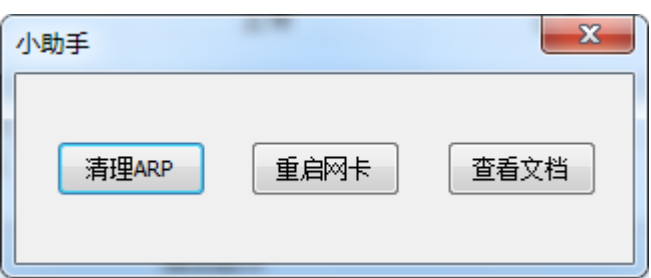

【清理 ARP】用于经常重启 DUT 导致电脑 ARP 表错误而连接不到设备。

【重启网卡】用于将电脑网卡关闭再重启以解决一些通讯问题。

【查看文档】即为本文档的 PDF 格式。

# <span id="page-33-1"></span>**7. 关于**

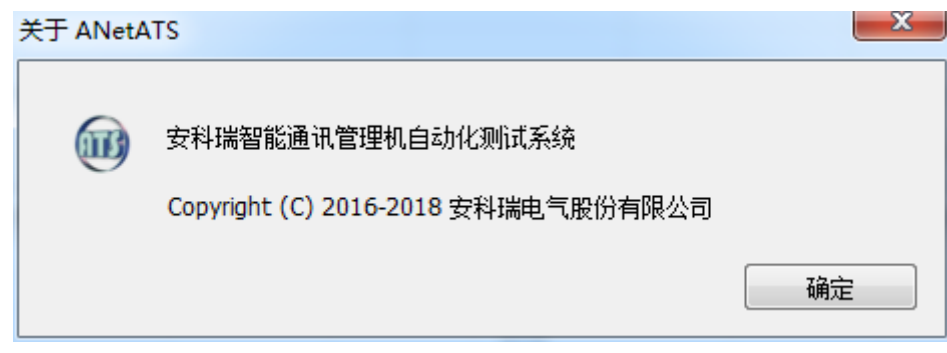

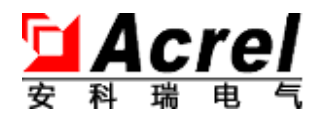

#### 联系方式

总部:安科瑞电气股份有限公司 总部地址:上海市嘉定马东工业园区育绿路 253 号 客服:800-8206632 ,技术服务部:021-59106392 网址:[http://www.acrel.cn](http://www.acrel.cn/) 生产基地:江苏安科瑞电器制造有限公司 厂址:江阴市南闸镇东盟工业园区东盟路 5 号 邮编:214405 电话:0510-86179967 86179968 传真:0510-86179975